# <span id="page-0-0"></span>Системы Dell<sup>™</sup> PowerEdge<sup>™</sup> 2800 Руководство пользователя

Обзор системы<br>Работа с программой Dell OpenManage Server Assistant Работа с программой настройки системы Технические характеристики Использование перенаправления консоли Глоссарий

Модель ЕСМ

### Примечания, замечания и предупреждения

- И ПРИМЕЧАНИЕ. Содержит важную информацию, которая поможет использовать компьютер более эффективно.
- ЗАМЕЧАНИЕ. ЗАМЕЧАНИЕ указывает на возможность повреждения оборудования или потери данных и объясняет, как этого избежать.
- <u>∧ ПРЕДУПРЕЖДЕНИЕ. Указывает на потенциальную опасность повреждения, получения легких травм или угрозу для жизни.</u>

## Сокращения и акронимы

Полный список сокрашений см. в "Глоссарии"

Информация в этом документе может быть изменена без предварительного уведомления<br>© Корпорация Dell Inc., 2004. Все права защищены.

Воспроизведение любой части данного документа любым способом без письменного разрешения корпорации Dell Inc. строго воспрещается.

Товарные знаки, использованные в этом документе: *Dell,* логотип DELL, PowerEdge и Dell OpenManage являются товарными знаками корпорации Dell Inc.; Intel является<br>зарегистрированным товарным знаком, а *Хео*л - товарным то

Остальные товарные знаки и названия продуктов могут использоваться в этом руководстве для обозначения фирм, заявляющих права на товарные знаки и названия, или<br>продуктов этих фирм. Корпорация Dell Inc. не заявляет прав ни

первоначальный выпуск: Апрель 2004

г

## <span id="page-1-0"></span>**Технические характеристики**

**Системы Dell™ PowerEdge™ 2800 Руководство пользователя**

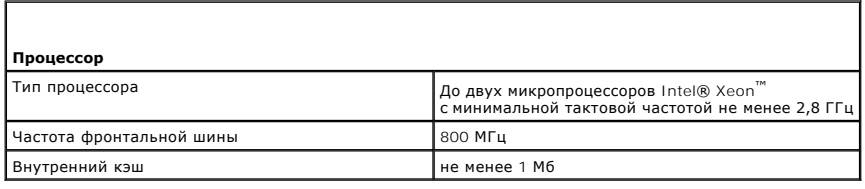

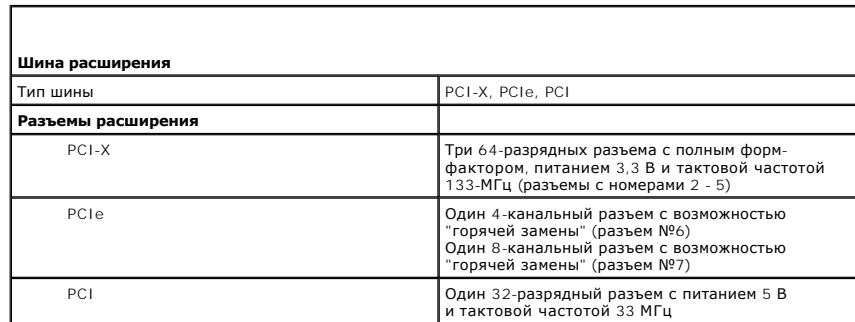

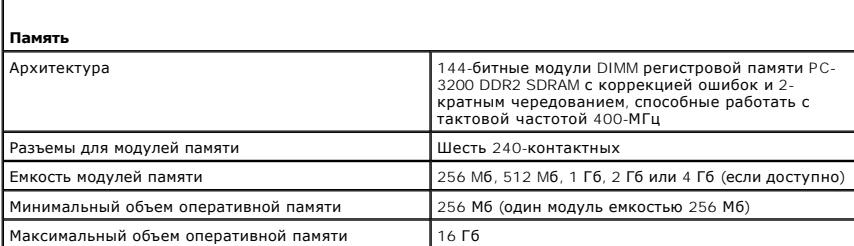

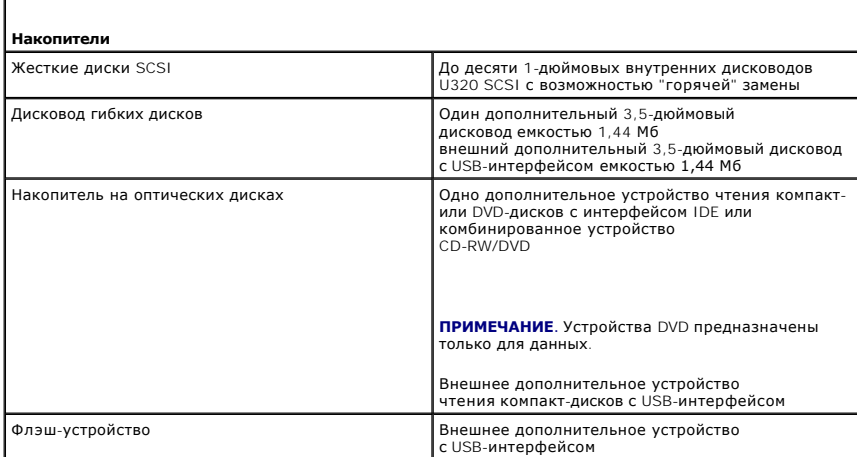

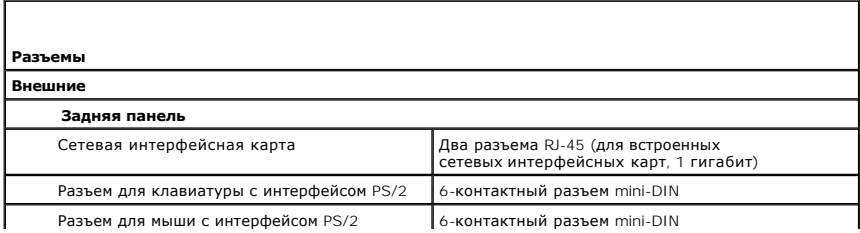

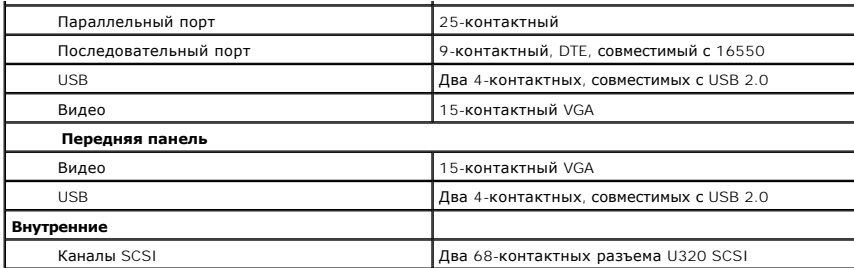

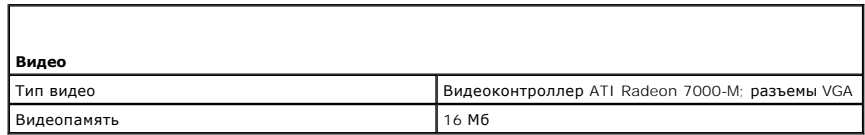

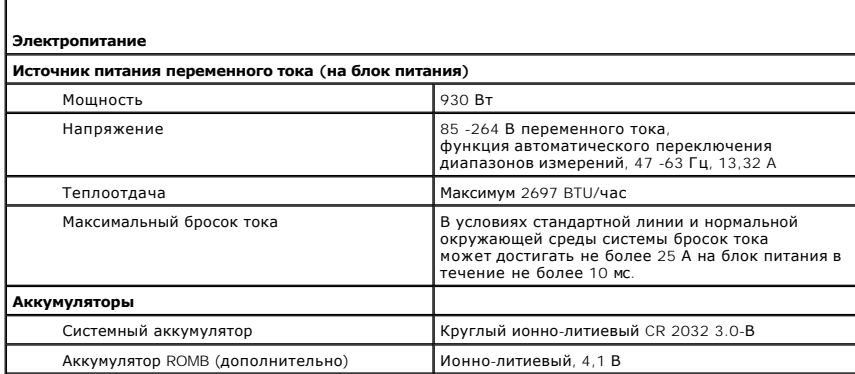

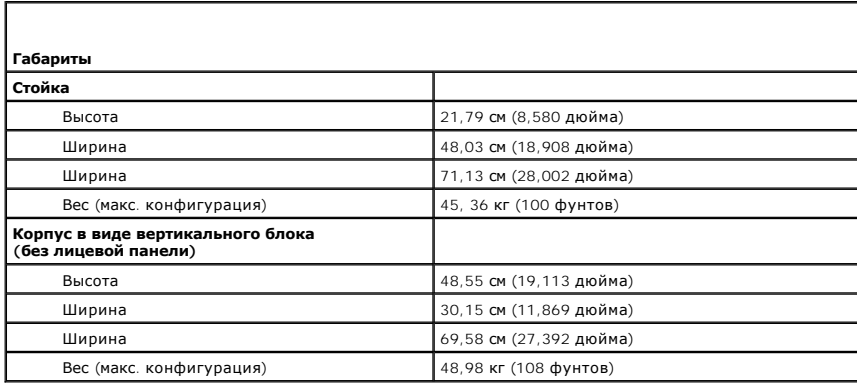

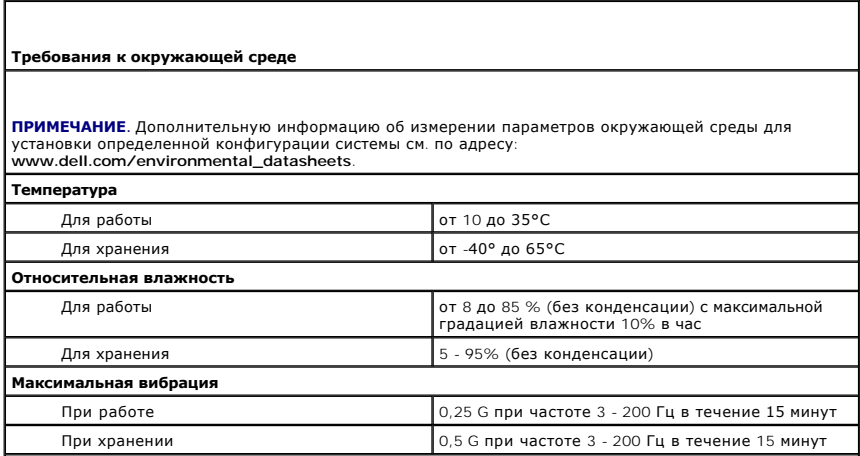

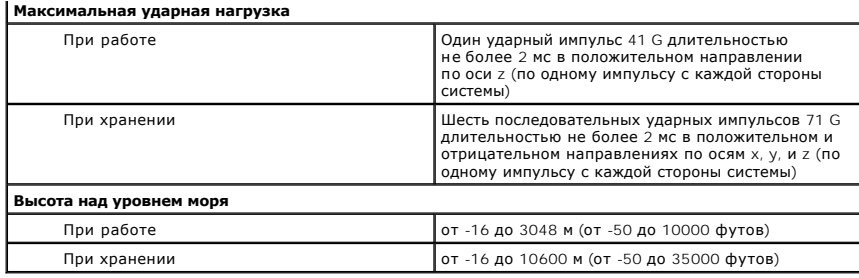

### <span id="page-4-0"></span>**Использование перенаправления консоли**

**Системы Dell™ PowerEdge™ 2800 Руководство пользователя**

- [Требования к оборудованию](#page-4-1)
- О Требования к программному обе
- [Конфигурирование хост](#page-4-3)-системы
- [Конфигурирование клиентской системы](#page-4-4)
- [Удаленное управление хост](#page-5-0)-системой
- [Конфигурирование функций специальных](#page-5-1) клавиш

Перенаправление консоли позволяет проводить дистанционное управление хост-системой (локальной) посредством клиентской (удаленной) системы<br>путем перенаправления ввода с клавиатуры и текстового вывода через последовательный

Можно подключить клиентскую систему к концентратору портов, который с помощью совместно используемого модема позволяет подключаться к нескольким хост-системам. После регистрации на концентраторе Вы сможете выбрать хост-систему, управление которой будет осуществляться с помощью перенаправления консоли.

В данном приложении описано простейшее возможное соединение: соединение систем с помощью кабеля нуль-модема, подключаемого к последовательным портам обеих систем.

## <span id="page-4-1"></span>**Требования к оборудованию**

- l Свободный последовательный порт (COM-порт) в хост-системе.
- l Свободный последовательный порт (COM-порт) в системе клиента.

Конфигурация этого порта не должна конфликтовать с конфигурацией других портов системы клиента.

l Последовательный кабель нуль-модема для подключения хост-системы к клиентской системе.

### <span id="page-4-2"></span>**Требования к программному обеспечению**

- l Эмулятор терминала VT 100/220 или ANSI с размером окна 80 x 25 символов.
- l 9600 бит/с, 19,2 Кб/с, 57,6 Кб/с или 115,2 Кб/с при использовании последовательных (COM) портов.
- l Возможность создания клавиатурных макросов (необязательно).

Все версии операционной системы Microsoft ® Windows ® поставляются с программой эмуляции терминала Hilgraeve's HyperTerminal. Однако в этой версии отсутствует поддержка многих необходимых при перенаправлении консоли функций. Необходимо обновить версию программы HyperTerminal на HyperTerminal Private Edition 6.1 или более поздней версии или выбрать другую программу эмуляции терминала.

### <span id="page-4-3"></span>**Конфигурирование хост-системы**

Перенаправление консоли в хост-системе (локальной) конфигурируется в программе настройки системы (см. "[Экран перенаправления консоли](file:///C:/data/systems/pe2800/ru/ug_ru/n1879c30.htm#wp191831)" в разделе "Использование программы настройки системы"). Экран **Console Redirection** (Перенаправление консоли) позволяет включать и выключать<br>функцию перенаправления консоли, выбирать тип удаленного терминала и включать и от

## <span id="page-4-4"></span>**Конфигурирование клиентской системы**

После конфигурирования хост-системы сконфигурируйте порты и параметры терминала для клиентской (удаленной) системы.

**ПРИМЕЧАНИЕ**. В примерах, приведенных в данном разделе, предполагается, что выполнено обновление на Hilgraeve HyperTerminal Private Edition<br>6.1 или более поздней версии. Если используется другая программа эмуляции термина

## **Конфигурирование последовательного порта**

- 1. Щелкните кнопку **Пуск**, выберите **Программы**® **Стандартные**® **Связь**, а затем щелкните **HyperTerminal**.
- 2. Введите имя нового подключения, выберите значок и щелкните кнопку **OK**.
- 3. В раскрывающемся меню **Подключение** выберите свободный COM-порт и щелкните кнопку **OK**.

Откроется окно свойств COM-порта.

- <span id="page-5-2"></span>4. Сконфигурируйте порт, задав значения следующих параметров:
	- Выберите значение параметра Скорость (бит/с)
	- При перенаправлении консоли поддерживаются только значения скорости 9600 бит/с, 19,2 Кб/с, 57,6 Кб/с или 115,2 Кб/с.
	- 1 Установите для параметра **Биты данных** значение 8.
	- 1 Установите для параметра Четность значение Нет.
	- 1 Установите для параметра Стоповые биты значение 1
	- 1 Для параметра Управление потоком выберите Аппаратное.
- 5. Щелкните кнопку ОК.

### Конфигурирование параметров терминала

- 1. В окне HyperTerminal выберите меню Файл, щелкните Свойства, а затем щелкните вкладку Параметры.
- 2. Убедитесь в том, что в группе параметров Действие функциональных клавиш, Ctrl и стрелок выбрано значение клавиши терминала
- 3. Убедитесь в том, что в группе параметров Клавиша Backspace посылает выбрано значение Ctrl+H.
- 4. Измените значение параметра Эмуляция терминала с Автовыбор на ANSI или VT 100/220.

Убедитесь в том, что это значение совпадает со значением, выбранным для параметра Console Redirection (Перенаправление консоли) в хостсистеме

5. Шелкните кнопку Настройка

Появится окно, в котором можно задать количество строк и столбцов

6. Измените количество строк с 24 на 25 и оставьте количество столбцов равным 80.

Если у Вас нет таких параметров, это указывает на необходимость обновления программного обеспечения эмуляции терминала.

7. Щелкните кнопку ОК два раза.

## <span id="page-5-0"></span>Удаленное управление хост-системой

После конфигурирования хост-системы и клиентской системы (см. "<u>Конфигурирование хост-системы</u>" и "<u>Конфигурирование клиентской системы</u>")<br>перенаправление консоли можно использовать для перезагрузки хост-системы или для и

1. Перезагрузите хост-систему с помощью клиентской системы

Инструкции см. в разделе "Конфигурирование функций специальных клавиш"

- 2. Когда хост-система начнет загружаться, используйте перенаправление консоли, чтобы:
	- 1 войти в программу настройки системы;
	- **1 войти в меню настройки SCSI**
	- 1 обновить встроенное микропрограммное обеспечение и BIOS (запись системы);
	- 1 запустить утилиты из раздела утилит.

**И ПРИМЕЧАНИЕ**. Для запуска утилит из раздела утилит хост-системы должен быть заранее создан раздел утилит с помощью программы Dell ОрепМападе™ Server Assistant версии 6.3.1 или более поздней.

# <span id="page-5-1"></span>Конфигурирование функций специальных клавиш

Для перенаправления консоли используется эмуляция терминала ANSI или VT 100/220, которая поддерживает только основные символы ASCII. функциональные клавиши, клавиши-стрелки и управляющие клавиши, которые используются в большинстве утилит для выполнения стандартных<br>операций, не входят в набор символов ASCII. Однако их можно эмулировать с помощью специал управляющими последовательностями.

Управляющая последовательность начинается с символа "Escape". Его можно ввести различными способами, в зависимости от требований программы эмуляции терминала. Например, коды 0x1b и < Esc> обозначают один и тот же символ "Escape". В программе HyperTerminal можно создать макрос,<br>выбрав пункт Key Macros (Макрос) в меню Вид. Макрос почти для любой комбинации кла Создайте макросы для всех функциональных клавиш

<span id="page-6-2"></span>В Таблица 1 перечислены управляющие последовательности, соответствующие специальным клавишам или функциям.

И ПРИМЕЧАНИЕ. Создавая макросы в программе HyperTerminal, перед клавишей <Esc> следует нажимать клавишу <Insert>, чтобы указать, что осуществляется отправка управляющей последовательности, а не выход из диалогового окна. Если в вашей версии программы нет такой<br>функции, обновите программу HyperTerminal.

И ПРИМЕЧАНИЕ. В <u>Таблица 1</u> перечислены управляющие последовательности с учетом регистра. Например, для ввода символа <А > необходимо нажать клавиши<Shift><a>.

#### <span id="page-6-0"></span>Таблица Б-1. Поддерживаемые управляющие последовательности

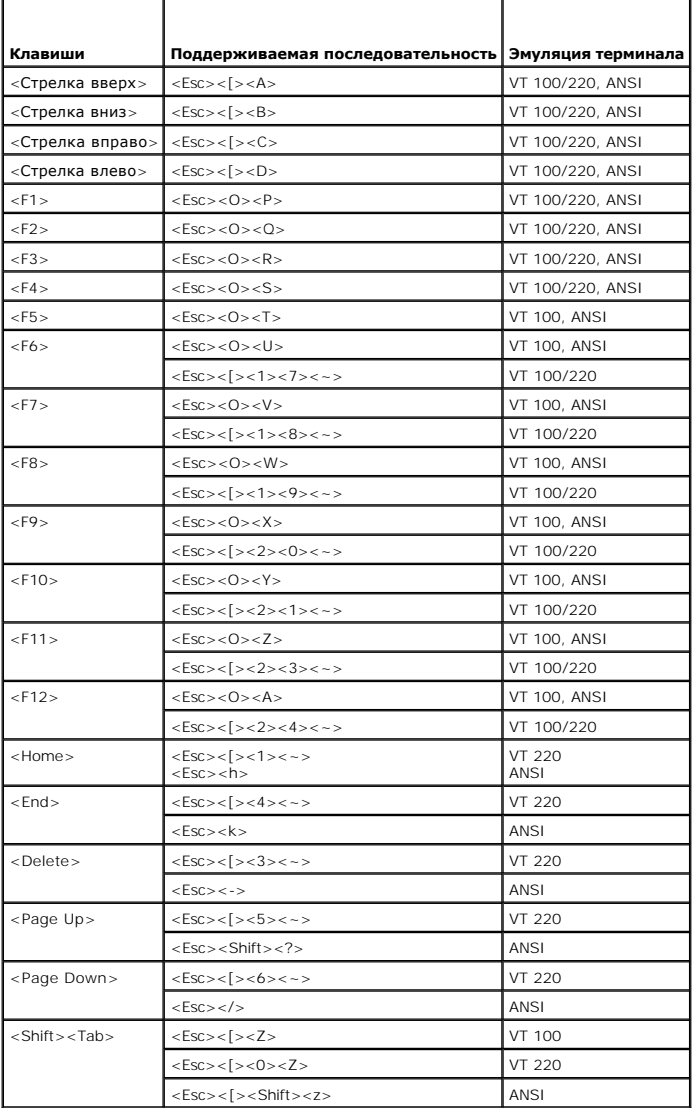

После создания макросов для клавиш, перечисленных в <u>Таблица 1</u>, нажмите клавишу <F1> на клавиатуре клиентской системы в режиме эмуляции<br>терминала, чтобы отправить в хост-систему управляющую последовательность <Esc><O>< P

Для работы с некоторыми утилитами или для выполнения некоторых функций в хост-системе могут потребоваться дополнительные управляющие<br>последовательности. Создайте макросы для дополнительных последовательностей, перечисленн

И ПРИМЕЧАНИЕ. В <u>Таблица 2</u> перечислены управляющие последовательности с учетом регистра. Например, для ввода символа <A > необходимо нажать клавиши<Shift><a>.

### <span id="page-6-1"></span>Таблица Б-2. Дополнительные управляющие последовательности

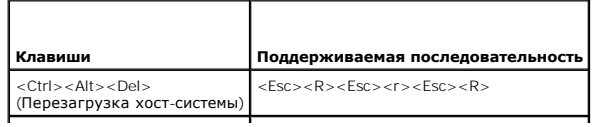

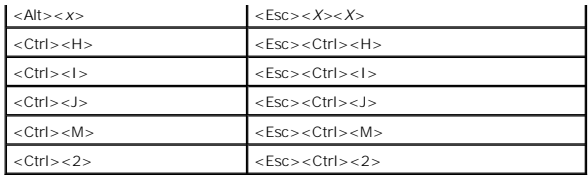

#### <span id="page-8-0"></span>[Назад на страницу Содержание](file:///C:/data/systems/pe2800/ru/ug_ru/index.htm)

## **Обзор системы**

#### **Системы Dell™ PowerEdge™ 2800 Руководство пользователя**

- [Размещение системы](#page-8-1)
- [Индикаторы на лицевой панели](#page-8-2)
- [Элементы и индикаторы передней панели](#page-9-0)
- [Элементы и индикаторы задней панели](#page-10-0)
- [Кодовые сигналы индикатора электропитания](#page-11-0)
- [Характеристики системы](#page-12-0)
- [Поддержка операционных систем](#page-13-0)
- [Устройства для защиты от некачественного или](#page-13-1) отсутствующего питания
- [Другие полезные документы](#page-13-2)
- [Получение технической поддержки](#page-14-0)

В данной главе описаны основные аппаратные и программные возможности и характеристики системы и приведена информация об индикаторах, расположенных на передней и задней панелях системы. Кроме того, в ней содержится информация о других документах, которые могут быть полезны<br>при настройке системы, и о порядке получения технической поддержки.

## <span id="page-8-1"></span>**Размещение системы**

На <u>Рисунок 1-1</u> показаны два варианта корпусов системы: для монтажа в стойку и в виде вертикального блока. На рисунках в этом документе в<br>основном используется вариант системы для монтажа в стойку.

#### <span id="page-8-3"></span>**Рисунок 1-1. Корпуса системы: для монтажа в стойку и в виде вертикального блока**

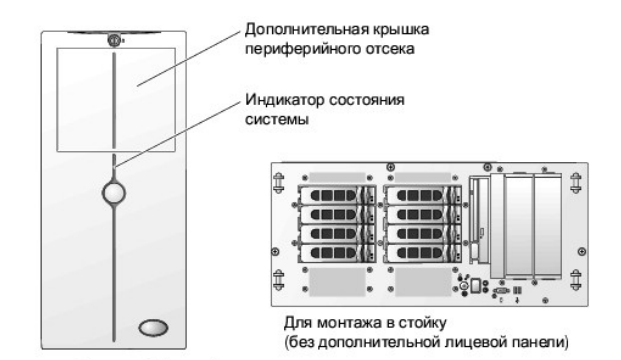

Вертикальный корпус ("башня") (со стандартной лицевой панелью)

## <span id="page-8-2"></span>**Индикаторы на лицевой панели**

На закрывающей систему лицевой панели (заказывается дополнительно для монтируемого в стойку корпуса) имеется индикатор состояния системы. Индикатор состояния системы светится синим, когда система работает нормально, и становится желтым, когда в системе возникает та или иная<br>проблема, связанная с блоками питания, вентиляторами, температурой корпуса или жестк

В Та[блица](#page-8-4) 1-1 содержится перечень возможных вариантов показаний индикаторов системы. Каждое показание соответствует определенному событию, произошедшему в системе.

<span id="page-8-4"></span>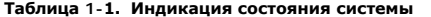

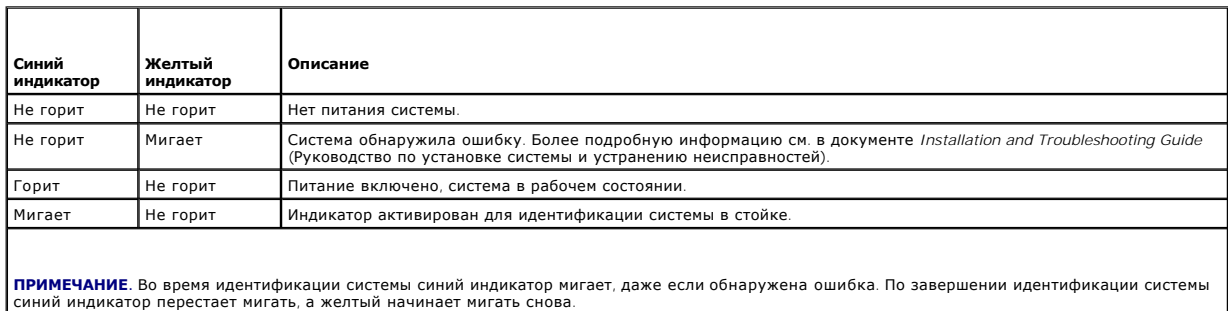

# <span id="page-9-2"></span><span id="page-9-0"></span>**Элементы и индикаторы передней панели**

На <u>Рисунок 1-2</u> изображены элементы управления, индикаторы и разъемы, расположенные под дополнительной лицевой панелью стойки на передней<br>панели системы.

<span id="page-9-1"></span>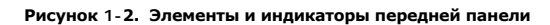

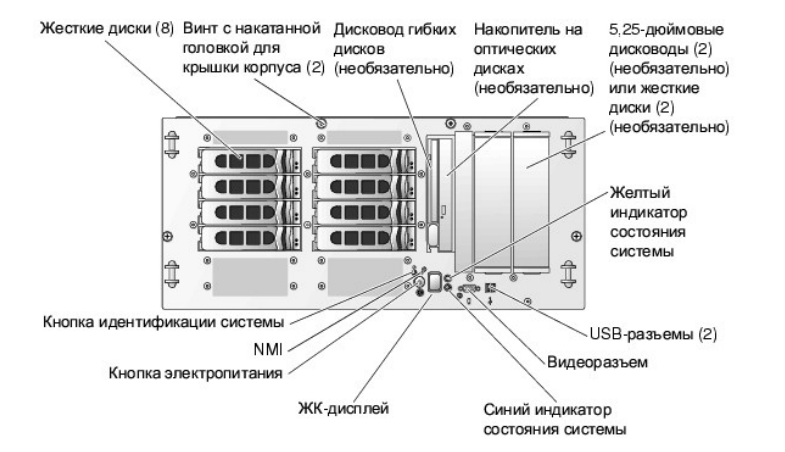

**Таблица 1-2. Светодиодные индикаторы, кнопки и разъемы на передней панели**

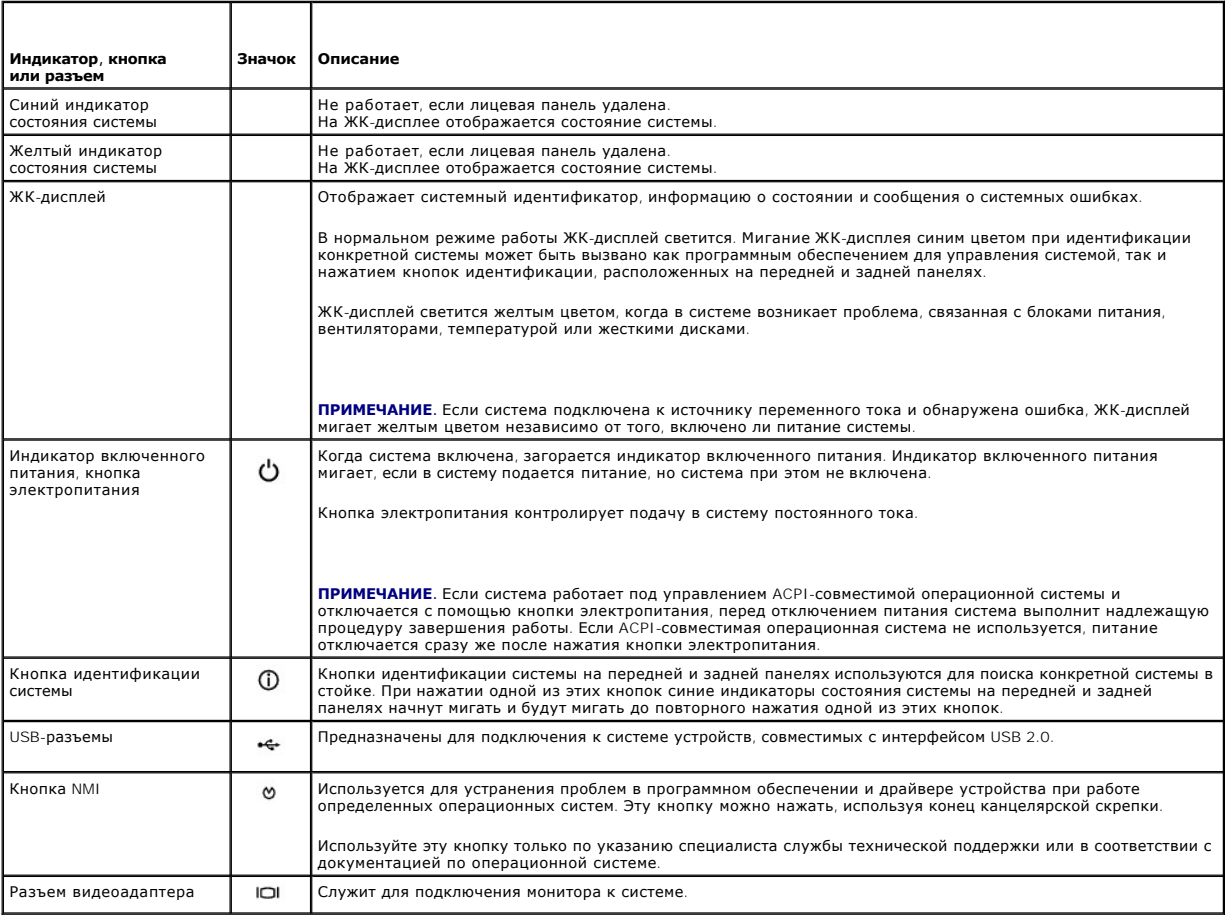

### <span id="page-10-4"></span>**Кодовые сигналы индикаторов жестких дисков SCSI**

Если активирован RAID, два индикатора в каждом отсеке жестких дисков предоставляют информацию о состоянии жестких дисков SCSI.<br>Использование RAID-массива можно разрешить с помощью ROMB на каркасе платы расширения или с по объединительной плате подключения дисков SCSI. См. <u>[Рисунок](#page-10-1) 1-3</u> и <u>Та[блица](#page-10-2) 1-3</u>. Индикатор включенного питания/сбоя диска контролируется с<br>помощью встроенного микропрограммного обеспечения объединительной платы SCSI.

#### <span id="page-10-1"></span>**Рисунок 1-3. Индикаторы жестких дисков SCSI**

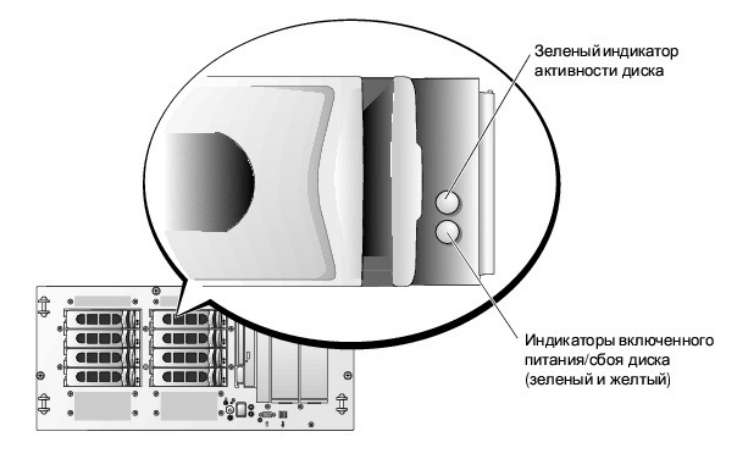

В <u>Та[блица](#page-10-2) 1-3</u> перечислены показания индикаторов дисков. Каждое показание соответствует тому или иному связанному с диском событию,<br>произошедшему в системе. Например, при сбое жесткого диска будет выдаваться показание "с отображаться показание "диск готовится к снятию", а затем - "диск готов к установке или снятию". После установки диска, предназначенного для<br>замены, появится показание "подготовка диска работе", а затем - "диск работает".

**ПРИМЕЧАНИЕ**. Если RAID не активирован, появляется только показание индикатора "диск работает". Во время обращения системы к жесткому<br>диску индикатор активности диска тоже будет мигать.

#### <span id="page-10-2"></span>**Таблица 1-3. Показания индикаторов жесткого диска**

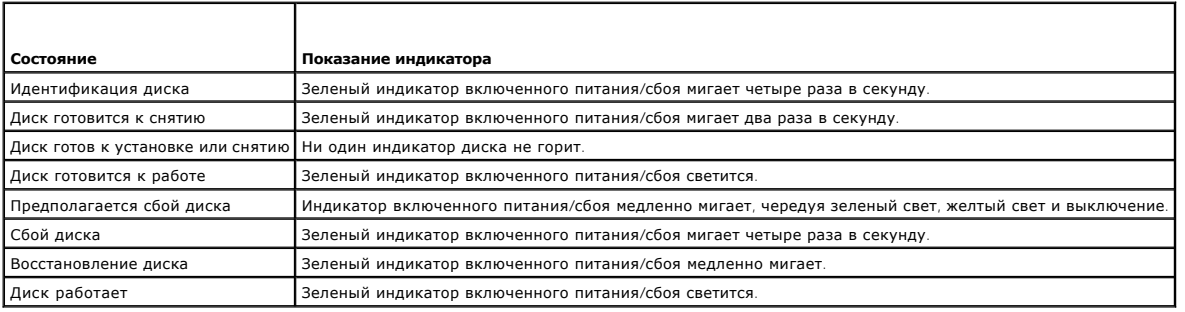

## <span id="page-10-0"></span>**Элементы и индикаторы задней панели**

На [Рисунок](#page-10-3) 1-4 показаны элементы управления, индикаторы и разъемы, расположенные на задней панели системы.

<span id="page-10-3"></span>**Рисунок 1-4. Элементы и индикаторы задней панели**

<span id="page-11-3"></span>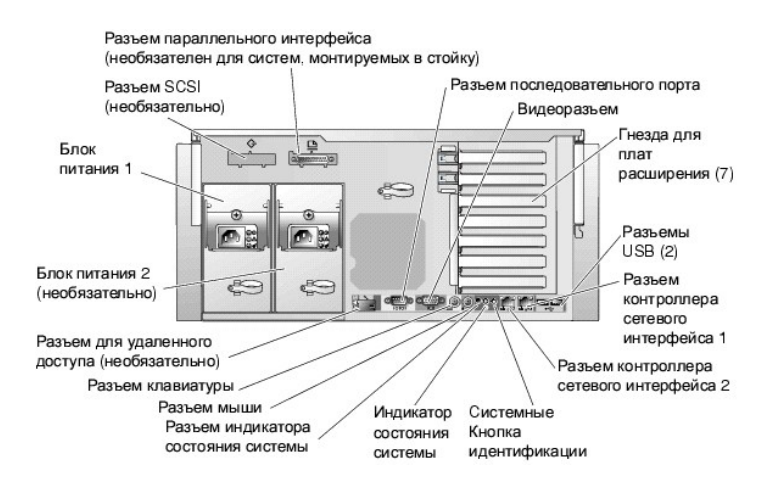

## **Подключение внешних устройств**

Подключая к системе внешние устройства, соблюдайте следующие рекомендации:

- і Для правильной работы большинства устройств необходимо подключить их к определенному разъему и установить соответствующие драйверы.<br>Драйверы устройств обычно поставляются с операционной системой или с самим устройством. настройке конфигурации в документации, прилагаемой к устройству.
- l Подключение внешних устройств допускается только при выключенной системе. Затем, прежде чем включить систему, включите внешние устройства (если только в документации по устройству не предписывается иное).

Более подробную информацию о разъемах см. в документе *Installation and Troubleshooting Guide* (Руководство по установке системы и устранению неисправностей). Информацию о включении, [отключении и конфигурировании разъемов и портов ввода](file:///C:/data/systems/pe2800/ru/ug_ru/n1879c30.htm#wp191676)/вывода см. в разделе "Работа с программой настройки системы".

### <span id="page-11-0"></span>**Кодовые сигналы индикатора электропитания**

Кнопка электропитания на передней панели системы управляет подачей напряжения на блоки питания системы. Индикатор питания отображает состояние подачи электропитания (см. [Рисунок](#page-9-1) 1-2). В Ta[блица](#page-11-1) 1-4 содержится перечень кодов индикатора кнопки электропитания.

<span id="page-11-1"></span>**Таблица 1-4. Индикаторы кнопки электропитания**

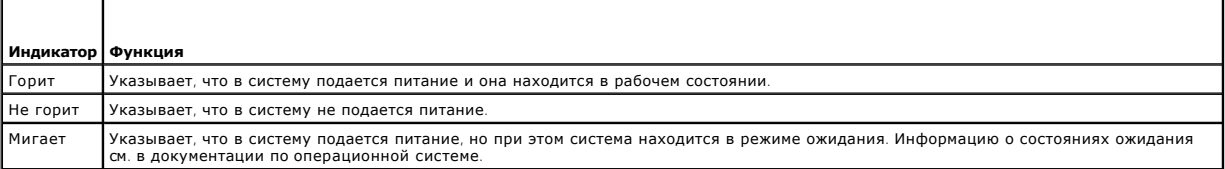

Индикаторы на дополнительных резервных блоках питания показывают, подается ли питание в систему или произошло отключение его подачи (см. [Рисунок](#page-11-2) 1-5).

**ПРИМЕЧАНИЕ.** Вентиляторы блока питания работают, когда в блок подается переменный ток, даже если сама система выключена.

#### **Таблица 1-5. Индикаторы резервных блоков питания**

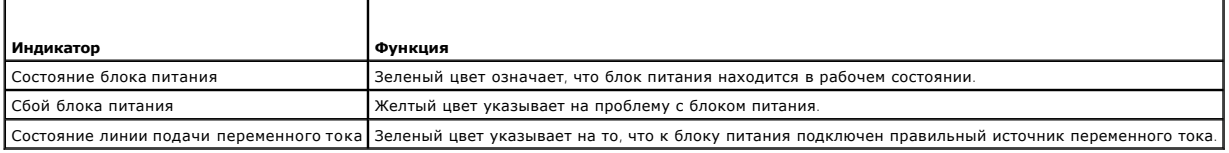

<span id="page-11-2"></span>**Рисунок 1-5. Индикаторы резервного блока питания**

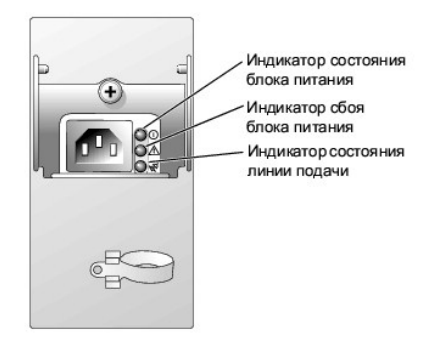

## <span id="page-12-0"></span>Характеристики системы

- Один или два процессора Intel ® Хеоп™ с внутренней рабочей частотой не менее 2,8 ГГц, внутренней кэш-памятью объемом не менее 1 Мб и<br>фронтальной шиной с тактовой частотой 800 МГц.
- Поддержка симметричной многопроцессорной обработки (SMP), реализованной в системах с двумя процессорами Intel Xeon. SMP значительно<br>повышает общую производительность системы благодаря распределению вычислительных операций
- И примечание. Если необходимо модернизировать систему и установить второй процессор, следует заказать комплект для процессорной ителина на корпорации Dell. Не все версии процессоров Intel Xeon корректно работают в качестве дополнилем для процессорной<br>комплект Dell для модернизации входит процессор подходящей версии, радиатор и вентилятор, а также
- 1 Использование модулей регистровой памяти PC2-3200 DDR 2 400 SDRAM объемом не менее 256 Мб с возможностью максимального расширения<br>2 ,naмяти до 16 Гб посредством установки в различных сочетаниях модулей памяти с двухуров година до се се се се продаже) в шести разъемах модулей памяти на системной плате.

И ПРИМЕЧАНИЕ. Двухуровневое чередование не поддерживается при наличии одного модуля памяти емкостью 256 Мб

И примечание. Функция обнаружения сбоя микросхемы поддерживается только при использовании четырех модулей памяти.

.<br>Кроме того, система характеризуется наличием резервной или зеркально отображенной (mirroring) памяти, которая устанавливается в<br>специальный банк памяти, переключение на который осуществляется при обнаружении сбоя. Банк (резервный банк) становится доступен, если во всех банках (шесть модулей памяти) установлены одинаковые модули памяти. Функция отражения<br>памяти становится доступна, только если во всех банках (шесть модулей памяти) устано

- Поддержка до десяти 1-дюймовых внутренних жестких дисков U320 SCSI с возможность "горячей замены" (восемь 1-дюймовых устройств с<br>использованием объединительной платы SCSI 1x8 и поддержка двух 1-дюймовых устройств в перифе дополнительной объединительной платы SCSI 1x2). Дополнительная вспомогательная плата обеспечивает поддержку разделенной .<br>бъединительной платы 2х4
- і Периферийный отсек обеспечивает возможность установки дополнительного (с половинной высотой) запоминающего устройства на магнитной ленте для резервного копирования и двух 1-дюймовых жестких дисков SCSI или запоминающего устройства на магнитной ленте, имеющего полную высоту
- 1 Один дополнительный дисковод гибких дисков (1.44 Мб. 3.5 дюйма).
- .<br>Одно дополнительное устройство чтения компакт- или DVD-дисков с интерфейсом IDE или комбинированное устройство CD-RW/DVD.

**И ПРИМЕЧАНИЕ**. Устройства DVD предназначены только для данных.

- Детектор открытия корпуса, сигнализирующий соответствующему программному обеспечению управления системой о том, что открыта верхняя
- 1 До двух блоков питания с возможностью "горячей" замены, 930 Вт, в конфигурации с резервированием 1 + 1.
- П. До восьми резервных вентиляторов для охлаждения системы.

На системной плате имеются:

Семь разъемов PCI, расположенных в каркасе платы расширения. Разъем 1 - 32-разрядный PCI с питанием 5 В и частотой 33 МГц; разъемы с 2 по 5 - 64-разрядные

.<br>РСІ-Х с питанием 3,3 В и частотой 133 МГц; разъем 6 - РСІе, 4-канальный, с питанием 3,3 В и возможностью "горячей замены"; разъем 7 - РСІе, 8-<br>канальный, с питанием 3,3 В и возможностью "горячей замены". Разъемы для пла полной-высоты и полной-длины.

- в Встроенный двухканальный хост-адаптер SCSI U320. Внутренний канал поддерживает до десяти жестких дисков SCSI с использованием «<br>объединительных плат SCSI 1х8 и 1х2. Объединительная плата SCSI автоматически конфигурирует прерывание SCSI, что значительно упрощает установку дисков.
- 1 Заказываемый дополнительно RAID-контроллер на системной плате (ROMB RAID on Mother Board), активируемый с помощью ROMB-ключа, модуль памяти DDR2 400 объемом 256 Мб и RAID-аккумулятор.
- 1 Заказываемый дополнительно отдельный RAID-контроллер со встроенными кэш-памятью объемом 128 Мб и RAID-аккумулятором
- Два встроенных контроллера сетевого интерфейса Gigabit Ethernet, обеспечивающие поддержку скоростей передачи 10 Мбит/с, 100 Мбит/с и<br>1000 Мбит/с.
- 1 Четыре разъема, совместимых со стандартом USB 2.0 (два на передней и два на задней панели), обеспечивающие поддержку дисковода гибких

дисков, устройства чтения компакт-дисков, клавиатуры, мыши или флэш-устройства c интерфейсом USB.

- l Дополнительный контроллер удаленного доступа RAC для удаленного управления системой.
- l Встроенная VGA-совместимая видеоподсистема с видеоконтроллером ATI Radeon 7000-M на шине PCI с частотой 33 МГц. Имеет 16 МБ видеопамяти SDRAM (без возможности модернизации). Максимальное разрешение - 1600 х 1200, 64000 цветов; отображение true-color<br>поддерживается при следующих разрешениях: 640 х 480, 800 х 600, 1024 х 768, 1152 х 864 и 1280 х
- l Схема управления системой, осуществляющая мониторинг работы вентиляторов, а также напряжения и температур системы. Схема управления системой работает совместно с программным обеспечением для управления системой.
- l Стандартный контроллер управления материнской платой с последовательным доступом.
- l На задней панели имеются разъемы мыши, клавиатуры, последовательных портов, видеоадаптера, SCSI, параллельных портов, два разъема USB и два разъема контроллеров сетевого интерфейса.
- l На передней панели присутствуют видеоразъем и два USB-разъема.
- l ЖК-дисплей на передней панели для отображения системного идентификатора и сообщений об ошибках.
- l Кнопка ввода системного идентификатора на передней и задней панелях.

Более подробную информацию о конкретных характеристиках см. в разделе "[Технические характеристики](file:///C:/data/systems/pe2800/ru/ug_ru/n1879aa.htm#wp79543)".

С системой поставляется следующее программное обеспечение:

- г Программа настройки системы для быстрого просмотра и изменения информации о конфигурации системы. Более подробную информацию об<br>- этой программе см. в главе "<u>[Работа с программой настройки](file:///C:/data/systems/pe2800/ru/ug_ru/n1879c30.htm#wp191676) системы</u>".
- l Программа настройки системы предоставляет дополнительные возможности защиты, включая системный пароль и пароль программы настройки.
- l Средства диагностики системы для оценки состояния компонентов системы и устройств. Информацию об использовании средств диагностики системы см. в разделе
- "Running the System Diagnostics" (Запуск диагностики системы) документа *Installation and Troubleshooting Guide* (Руководство по установке системы и устранению неисправностей).
- l Видеодрайверы для отображения многих популярных прикладных программ в режимах с высоким разрешением.
- l Драйверы SCSI-устройств, позволяющие операционной системе обмениваться информацией с устройствами, подключенными к встроенной подсистеме SCSI. Более подробную информацию об этих драйверах см. в разделе "Installing Drives" (Установка устройств) документа *Installation*<br>*and Troubleshooting Guide* (Руководство по установке системы и устранению неи
- l Компакт-диски с документацией и программным обеспечением для управления системой.

#### <span id="page-13-0"></span>**Поддержка операционных систем**

- l Microsoft® Windows® 2000 Server и Advanced Server
- l Microsoft Windows Server 2003 Standard Edition, Enterprise Edition, Small Business Premium Edition и Small Business Standard Edition.
- l Red Hat® Linux Enterprise Server AS и ES (версия 3).
- l Red Hat Linux Enterprise AS и ES (версия 2.1)
- l Novell® NetWare® 6.5 и 5.1

### <span id="page-13-1"></span>**Устройства для защиты от некачественного или отсутствующего питания**

Эти устройства позволяют защитить систему от скачков напряжения в сети питания и сбоев электропитания.

- l Блок распределения питания PDU (Power Distribution Unit) использует автоматические выключатели, которые гарантируют, что нагрузка по переменному току не превышает номинального значения нагрузки PDU.
- l Сетевой фильтр защищает систему от скачков напряжения в электрической розетке, которые могут наблюдаться во время электрических бурь. Сетевые фильтры не обеспечивают защиты от понижения напряжения более чем на 20 процентов от номинального.
- г Согласователь линии поддерживает уровень входного напряжения питания на относительно постоянном уровне, обеспечивает защиту от<br>кратковременного нарушения электропитания, но не защищает от полного отключения электропит
- 1 Источник бесперебойного питания (ИБП) поддерживает работу системы с помощью аккумулятора при отключении электропитания.<br>Аккумулятор подзаряжается переменным током во время питания от сети, поэтому в случае отключения

## <span id="page-13-2"></span>**Другие полезные документы**

- В документе *Информационное руководстве по продуктам* приведена важная информация о безопасности, а также нормативная информация. Информация о гарантии может включаться в состав данного документа или содержаться в отдельном документе.
	- ι Документ *Rack Installation Guide* (Руководство по установке в стойку) или *Rack Installation Instructions* (Инструкции по установке в стойку),<br>поставляемые со стойкой, описывают процедуру монтажа системы в стойку.
- l Документ *Getting Started Guide* (Приступая к работе) предоставляет обзор первоначальной установки системы.
- l Документ *Installation and Troubleshooting Guide* (Руководство по установке системы и устранению неисправностей) описывает порядок устранения неисправностей системы и порядок установки или замены компонентов системы.
- l Документация по программному обеспечению для управления системой, в которой описаны функции, требования, процедура установки программного обеспечения и основная работа с ним.
- l В документации по контроллеру управления системной платой (BMC) содержится описание функций и параметров конфигурации BMC.
- l В документации по операционной системе содержится описание установки (при необходимости), настройки и использования ОС.
- l В документации по другим приобретенным отдельно компонентам содержится информация о настройке и установке этих компонентов.
- l Обновления документов иногда прилагаются к системе для предоставления описания изменений, внесенных в систему, программное обеспечение и/или в документацию.

**И ПРИМЕЧАНИЕ**. В первую очередь всегда ознакомьтесь с обновлениями, поскольку именно в них содержится самая новая информация.

l В комплект поставки могут включаться файлы с информацией о версии или файлы "Readme" с описанием последних обновлений и изменений в системе или с дополнительной технической информацией, предназначенной для опытных пользователей и обслуживающего персонала.

## <span id="page-14-0"></span>**Получение технической поддержки**

Если Вам непонятна приведенная в настоящем руководстве процедура или если система не работает так, как ожидалось, см. документ *Installation and Troubleshooting Guide* (Руководство по установке системы и устранению неисправностей).

С программой обучения и сертификации корпорации Dell (Enterprise Training & Certification) можно ознакомиться на веб-сайте **www.dell.com/training**. Этот сайт, возможно, доступен не во всех регионах.

## <span id="page-15-0"></span>**Работа с программой Dell OpenManage Server Assistant Системы Dell™ PowerEdge™ 2800 Руководство пользователя**

- **Запуск компакт-диска Server Assistant**
- Работа с программой установки
- [Обновление драйверов и утилит](#page-15-3)
- [Работа с разделом утилит](#page-16-0)

На компакт-диске *Dell OpenManage Server Assistant* содержатся утилиты, средства диагностики и драйверы, которые помогут сконфигурировать систему. Если на компьютере не установлена операционная система, ее установка начинается с этого компакт-диска. В загрузочном разделе утилит на жестком диске системы расположена часть утилит, доступных на компакт-диске *Server Assistant*.

### <span id="page-15-1"></span>**Запуск компакт-диска Server Assistant**

Для конфигурирования и установки операционной системы установите компакт-диск *Server Assistant* в устройство чтения компакт-дисков и включите<br>или перезагрузите систему. Появится основной экран программы **Dell OpenManage** 

На компакт-диске *Server Assistant* используется стандартный веб-интерфейс. Переход осуществляется путем щелчков кнопок мыши на различные значки и текстовые ссылки.

Для выхода из программы Server Assistant щелкните значок **Exit** (Выход). Если Вы прекращаете работу с программой Server Assistant во время работы с программой установки сервера, система перезагружается со стандартного загрузочного раздела операционной системы.

Если загрузки с компакт-диска не происходит, убедитесь в том, что дисковод компакт-дисков указан первым в параметре Boot Sequence<br>(Последовательность загрузки) в программе настройки системы (см. раздел "<u>Работа с программ</u> (Последовательность загрузки) в программе настройки системы (см. раздел "Работа с програм

## <span id="page-15-2"></span>**Работа с программой установки сервера**

Если операционная система предварительно не установлена или Вы хотите переустановить ее позже, для конфигурирования системы и установки операционной системы используйте программу установки сервера на компакт-диске *System Assistant*.

**ПРИМЕЧАНИЕ.** Используйте компакт-диск *Server Assistant* только в том случае, если на компьютере предварительно не установлена операционная система. Для завершения процесса установки см. документ Installation Instructions (Инструкции по установке) и следуйте<br>содержащимся в нем инструкциям.

Программа установки сервера позволяет выполнить, например, следующие задачи:

- l Настройка системных даты и времени.
- l Конфигурирование контроллера RAID (если применимо).
- l Выбор и установка операционной системы, определение относящейся к ней информации.
- l Конфигурирование жестких дисков.
- l Просмотр информации об установке.

**ПРИМЕЧАНИЕ.** Для установки операционной системы необходим носитель, с которого можно выполнить установку.

Для запуска программы установки сервера щелкните **Server Setup** на основном экране программы **Dell OpenManage Server Assistant**. Следуйте выводимым на экран инструкциям.

## <span id="page-15-3"></span>**Обновление драйверов и утилит**

Moжно обновлять драйверы и утилиты в любой системе, в которой установлен навигатор Microsoft® Internet Explorer 5.5 или более поздней версии или<br>Netscape Navigator 7.02 или более поздней версии. При установке компакт-диск управлением операционной системы на базе Microsoft Windows®, автоматически запускается навигатор и отображается основной экран программы **Dell OpenManage Server Assistant**.

Для обновления драйверов и утилит выполните следующие действия:

- 1. Выберите вариант обновления драйверов и утилит на основном экране программы **Dell OpenManage Server Assistant**.
- 2. В раскрывающемся списке выберите номер модели системы.
- 3. Выберите тип драйверов или утилит, которые следует обновить.
- 4. Щелкните кнопку **Continue** (Продолжить).
- 5. Выберите все драйверы или утилиты, которые необходимо обновить.

<span id="page-16-2"></span>Будет предложено запустить программу или выбрать папку, в которой следует сохранить файлы.

6. Запустите программу или укажите папку для сохранения файлов.

## <span id="page-16-0"></span>**Работа с разделом утилит**

Раздел утилит представляет собой загрузочный раздел на жестком диске, в котором располагаются утилиты конфигурирования и диагностики системы.<br>Если вы запустите раздел утилит, загрузка с него создает среду исполнения утили

Для запуска раздела утилит включите или перезагрузите систему. Нажмите клавишу < F10> после того, как в процессе выполнения POST появится следующее сообщение:

<F10> = Utility Mode (Режим утилит)

**ПРИМЕЧАНИЕ**. Раздел утилит обеспечивает лишь ограниченный набор функций MS-DOS® и не может использоваться в качестве раздела MS-<br>DOS общего назначения.

Раздел утилит предоставляет текстовый интерфейс для запуска утилит. Чтобы выбрать пункт меню, выделите его с помощью клавиш со стрелками и<br>нажмите клавишу <Enter> или введите с клавиатуры номер пункта меню. Чтобы выйти из

В Та[блица](#page-16-1) 2-1 приведен пример списка и описаны пункты меню раздела утилит. Эти пункты присутствуют в меню даже в случае, если компакт-диск *Server Assistant* отсутствует в устройстве чтения компакт-дисков.

#### <span id="page-16-1"></span>**Таблица 2-1. Пункты основного меню раздела утилит**

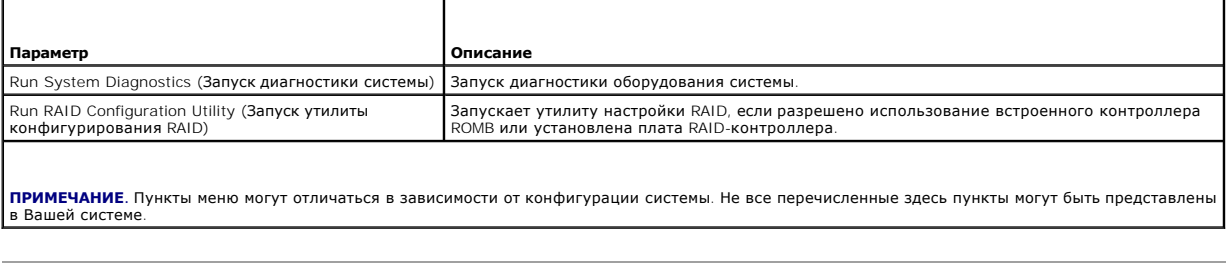

<span id="page-17-0"></span>Назад на страницу Содержание

## Работа с программой настройки системы

Системы Dell™ PowerEdge™ 2800 Руководство пользователя

- Вход в программу настройки системы
- Параметры настройки системы
- О Системный пароль и пароль программы настройки
- О Отмена забытого пароля
- Утилита Asset Tag
- Настройка контроллера управления системной платой

Установив систему, запустите программу настройки системы System Setup, чтобы ознакомиться с конфигурацией системы и дополнительными параметрами. Запишите информацию о системе, в будущем она может пригодиться.

Программа настройки системы может использоваться:

- 1 для изменения информации о конфигурации системы, хранящейся в энергонезависимой оперативной памяти системы, после добавления, замены<br>или удаления оборудования;
- 1 для установки или изменения выбираемых пользователем параметров, например, времени или даты;
- 1 для включения или выключения встроенных устройств;
- 1 для устранения несоответствий между установленным оборудованием и параметрами конфигурации.

## <span id="page-17-1"></span>Вход в программу настройки системы

- 1. Включите или перезагрузите систему.
- 2. Нажмите клавишу <F2> сразу же после появления на экране следующего сообщения:
	- $<$ F2> = Setup (F2 = Hacrooйкa)

Если операционная система начинает загрузку до нажатия клавиши <F2>, дождитесь завершения загрузки, перезапустите систему и повторите попытку

И примечание. Правильный порядок выключения компьютера см. в документации по операционной системе.

## Реакция на сообщения об ошибках

Войти в программу настройки системы можно в ответ на некоторые сообщения об ошибках. Если во время загрузки появляется сообщение об ошибке,<br>запишите его. Прежде чем войти в программу настройки системы, обратитесь к раздел в котором описано сообщение и предложены способы устранения ошибок.

И примечание. Обычно после изменения объема памяти при первом запуске системы выдается сообщение об ошибке. Это нормальная ситуация.

#### Использование программы настройки системы

В Таблица 3-1 перечислены клавиши, используемые для просмотра или изменения информации на экранах программы настройки системы, а также для выхода из программы.

#### <span id="page-17-2"></span>Таблица 3-1. Клавиши перемещения по программе настройки системы

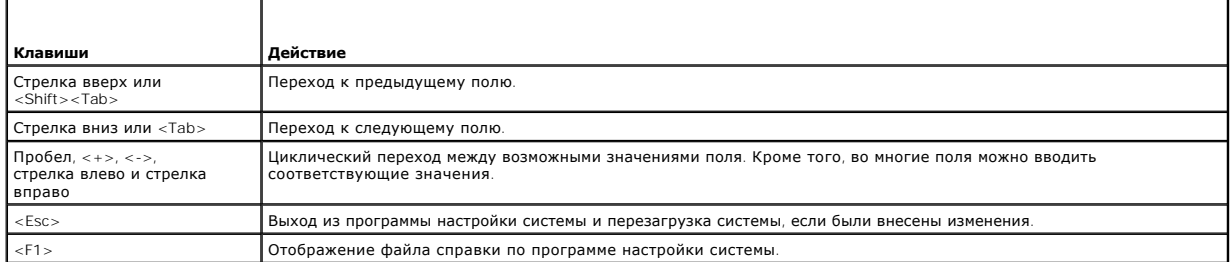

И примечание. Для большинства параметров любые выполненные изменения записываются, но не вступают в силу до перезагрузки системы.

# <span id="page-18-3"></span><span id="page-18-0"></span>Параметры настройки системы

## Основной экран

При входе в программу настройки системы появляется ее основной экран (см. Рисунок 3-1).

### <span id="page-18-1"></span>Рисунок 3-1. Основной экран программы настройки системы

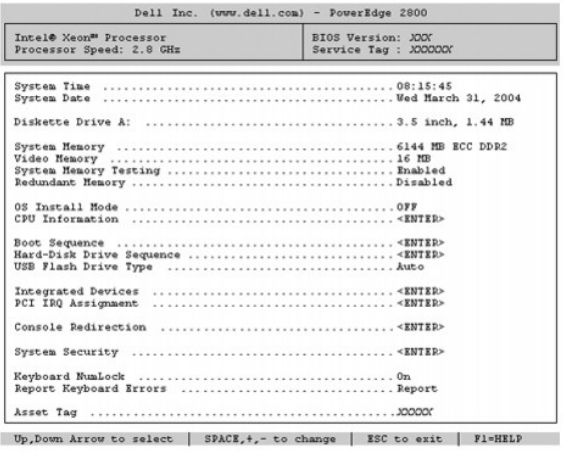

В Таблица 3-2 перечислены параметры и приведено описание информационных полей основного экрана программы настройки системы.

И пРИМЕЧАНИЕ. Значения параметров в программе настройки системы изменяются в зависимости от конфигурации системы.

И примечание. Для параметров, имеющих значения по умолчанию, приведены соответствующие значения.

### <span id="page-18-2"></span>Таблица 3-2. Параметры программы настройки системы

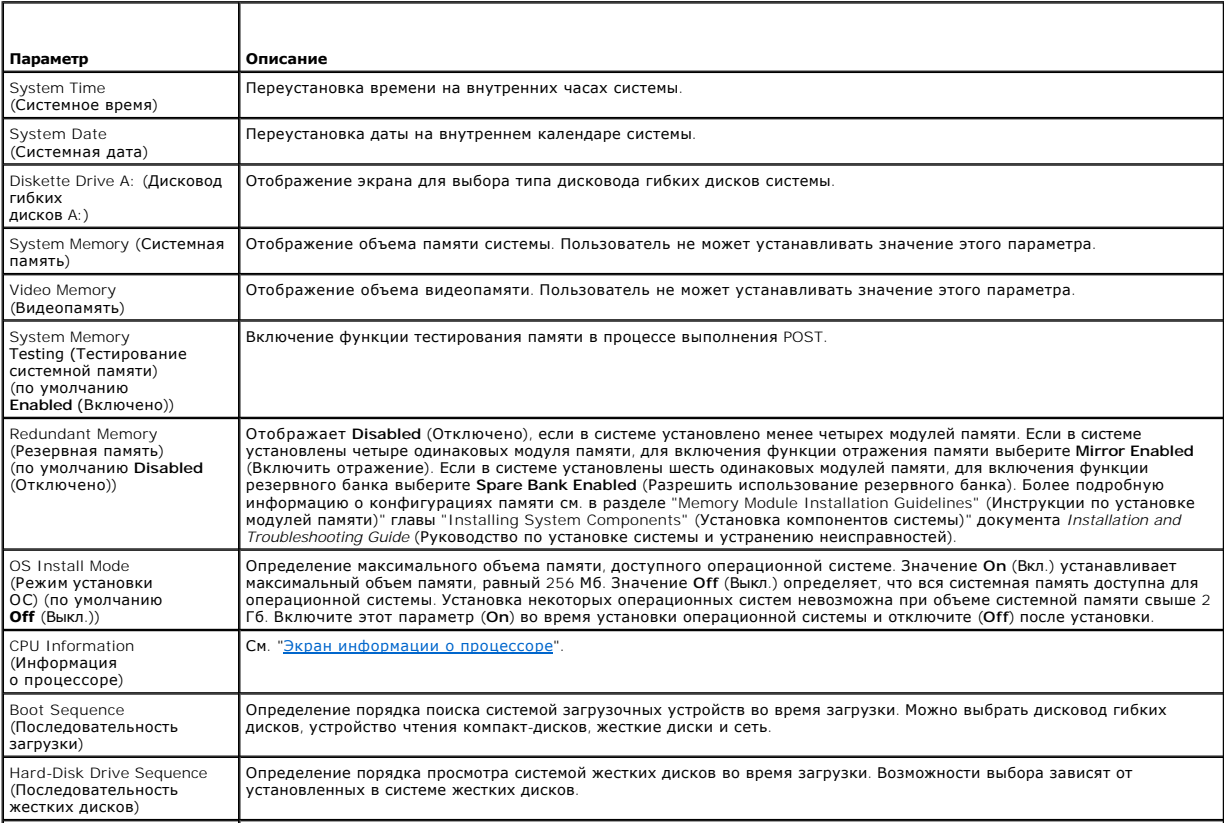

<span id="page-19-1"></span>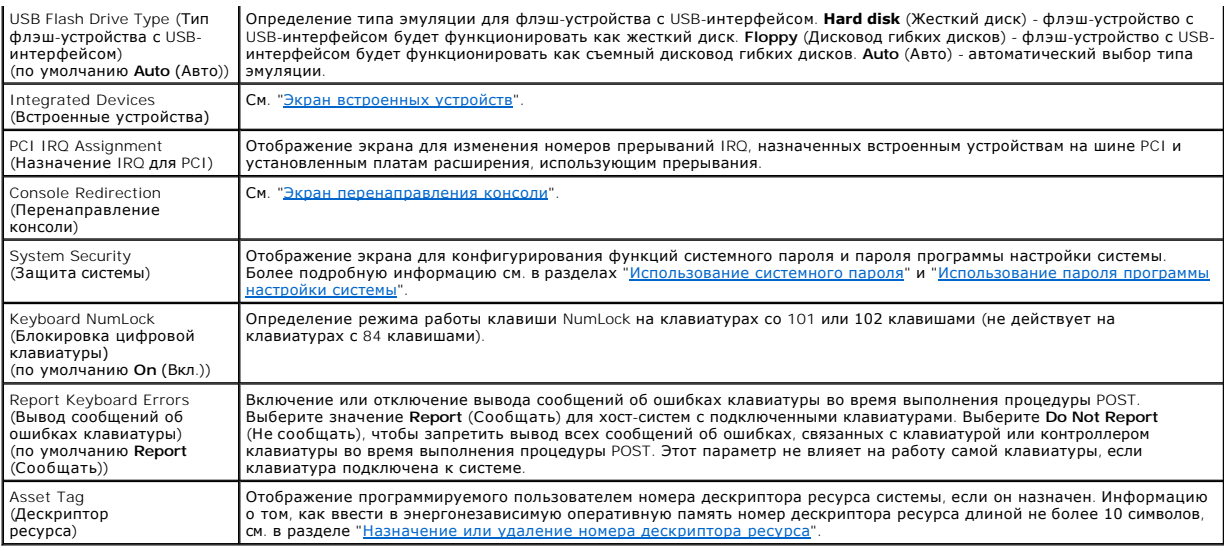

# <span id="page-19-0"></span>**Экран информации о процессоре**

В <u>Та[блица](#page-19-3) 3-3</u> перечислены параметры и приведено описание информационных полей, отображаемых на экране **CPU Information** (Информация о<br>процессоре).

### <span id="page-19-3"></span>**Таблица 3-3. Экран информации о процессоре**

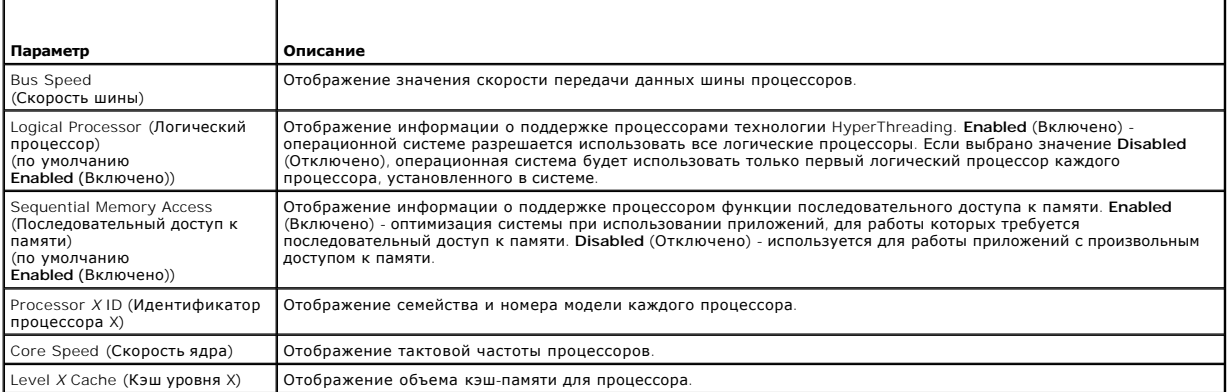

## <span id="page-19-2"></span>**Экран встроенных устройств**

F

В <u>Та[блица](#page-19-4) 3-4</u> перечислены параметры и приведено описание информационных полей, отображаемых на экране **Integrated Devices** (Встроенные<br>устройства).

### <span id="page-19-4"></span>**Таблица 3-4. Параметры экрана встроенных устройств**

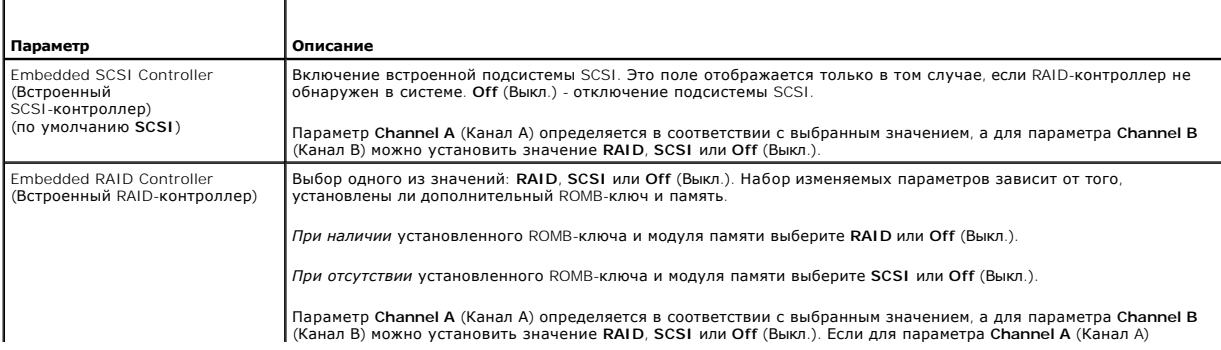

<span id="page-20-1"></span>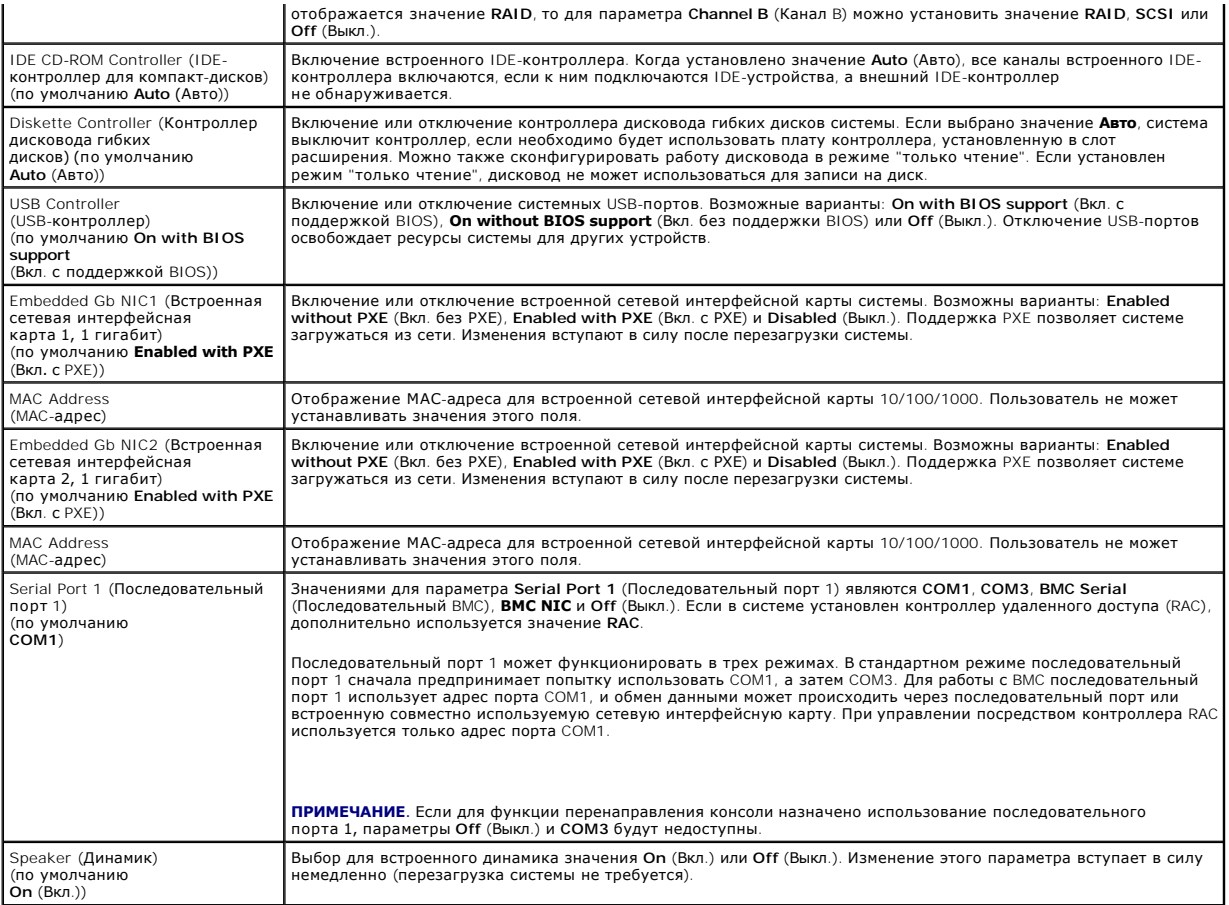

## **Экран защиты системы**

 $\blacksquare$ 

В Ta[блица](#page-20-0) 3-5 перечислены параметры и приведено описание информационных полей экрана **System Security (Защита системы)**.

## <span id="page-20-0"></span>**Таблица 3-5. Параметры экрана защиты системы**

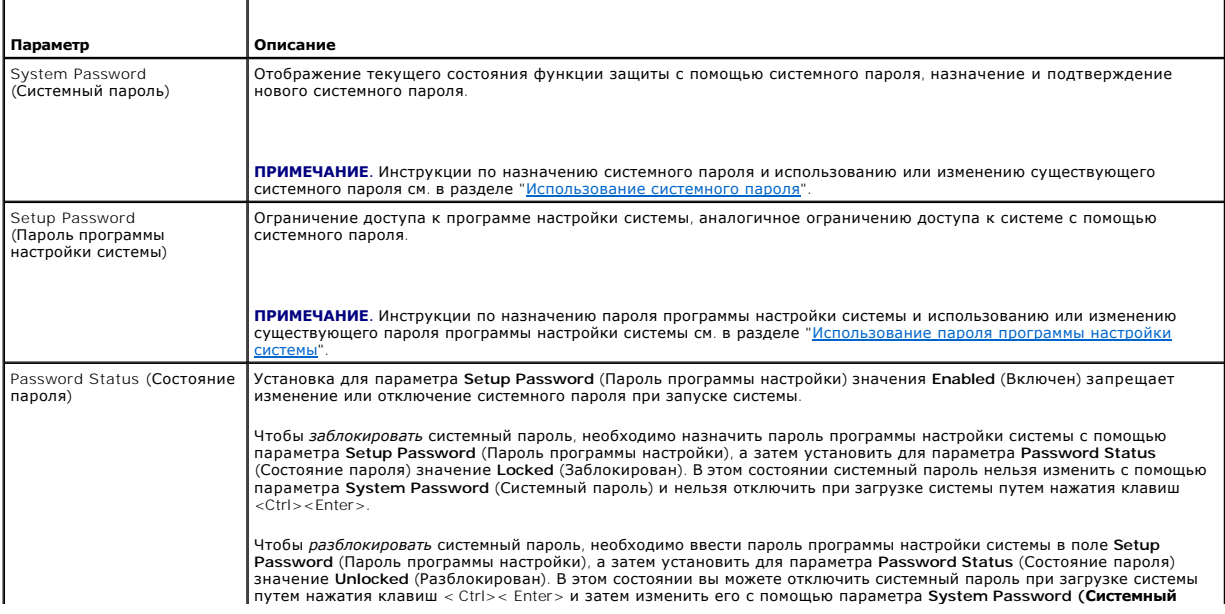

<span id="page-21-0"></span>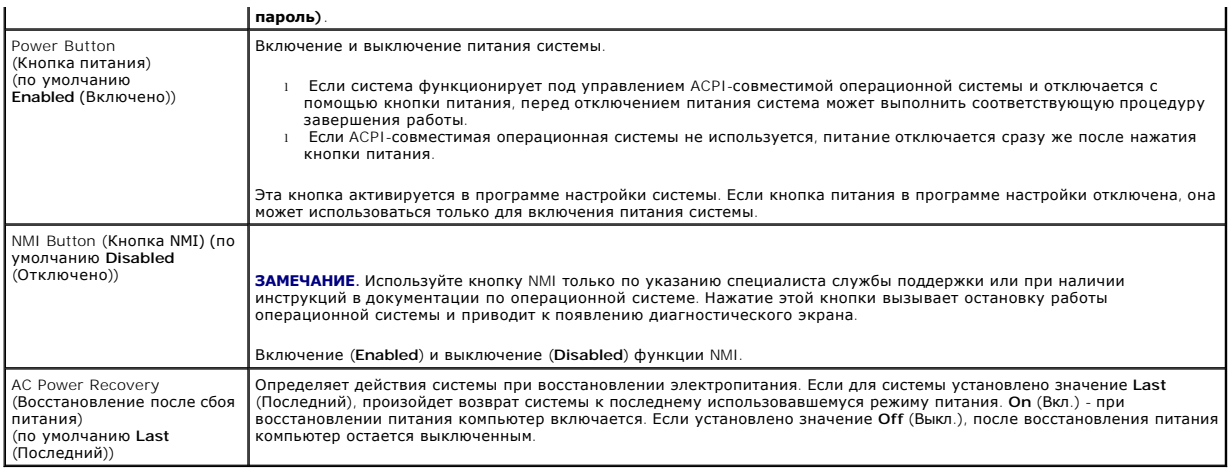

### <span id="page-21-2"></span>**Экран перенаправления консоли**

В <u>Та[блица](#page-21-4) 3-6</u> перечислены параметры и приведены описания информационных полей экрана **Console Redirection** (Перенаправление консоли).<br>Дополнительную информацию о перенаправлении консоли см. в разделе "<u>Использование пер</u>

<span id="page-21-4"></span>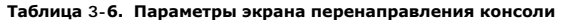

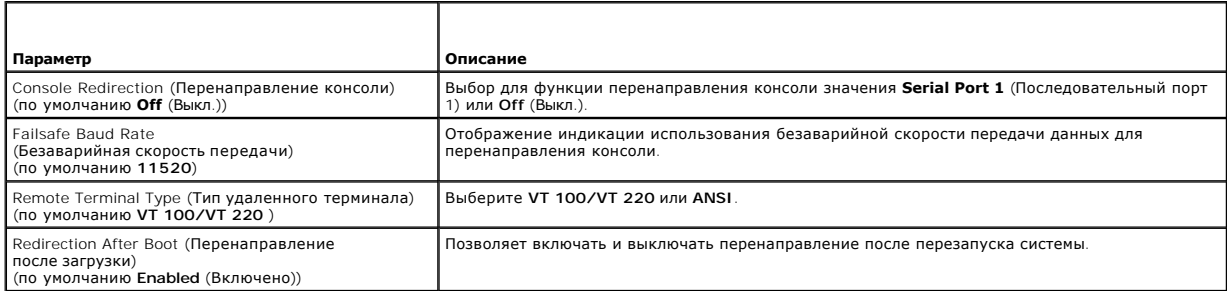

## **Exit Screen (Экран выхода)**

После нажатия клавиши <Esc> для выхода из программы настройки системы появится экран **Exit** (Выход) со следующими вариантами выхода:

- l Save Changes and Exit (Сохранение изменений и выход).
- l Discard Changes and Exit (Отмена изменений и выход).
- l Return to Setup (Возврат в программу настройки).

## <span id="page-21-1"></span>**Системный пароль и пароль программы настройки**

**ЗАМЕЧАНИЕ**. Пароли обеспечивают стандартный уровень защиты данных в системе. Если необходима более высокая степень защиты данных,<br>используйте дополнительные средства защиты, например, программы шифрования данных.

O **ЗАМЕЧАНИЕ**. Если оставить без присмотра включенную систему, которой не был назначен системный пароль, или оставить систему<br>незаблокированной, так что можно отключить пароль путем изменения положения перемычки, злоумышлен

Система поставляется с отключенным системным паролем. Если необходимо обеспечить безопасность системы, используйте системный пароль.

Для изменения или удаления существующего пароля необходимо знать пароль (см. "<u>[Удаление или изменение существующего системного пароля](#page-23-2)</u>").<br>Если пароль забыт, работа с системой или изменение параметров в программе настройки технический специалист не изменит положение перемычки для отключения паролей и не удалит существующие пароли. Эта процедура описана в<br>документе *Installation and Troubleshooting Guide* (Руководство по установке системы и

### <span id="page-21-3"></span>**Использование системного пароля**

После назначения системного пароля использовать систему в полном объеме может только тот, кому известен этот пароль. Если для параметра **System** 

**Password** (Системный пароль) установлено значение **Enabled** (Включен), система предлагает ввести системный пароль после запуска.

#### **Назначение системного пароля**

Прежде чем назначить системный пароль, войдите в программу настройки системы и проверьте состояние параметра **System Password** (Системный пароль).

Если системный пароль назначен, для параметра **System Password** (Системный пароль) отображается значение **Enabled** (Включен). Если для<br>параметра **Password Status** (Состояние пароля) установлено значение **Unlocked** (Разбло параметра **Password Status** (Состояние пароля) установлено значение Locked (Заблокирован), системный пароль изменить нельзя. Если системный<br>пароль отключен с помощью перемычки, для системного пароля отображается значение пароль нельзя.

Если системный пароль не назначен, а положение перемычки пароля на системной плате соответствует установке пароля (по умолчанию), для параметра System Password (Системный пароль) отображается значение Not Enabled (Не включен), а для параметра Password Status (Состояние<br>пароля) - Unlocked (Разблокирован). Чтобы назначить системный пароль, выполните следу

- 1. Убедитесь в том, что для параметра **Password Status** (Состояние пароля) установлено значение **Unlocked** (Разблокирован).
- 2. Выберите параметр **System Password** (Системный пароль) и нажмите клавишу <Enter>.
- 3. Введите новый системный пароль.

Длина пароля не может быть более 32 символов.

По мере нажатия каждой клавиши для ввода символов (или клавиши пробела для ввода пробела) в поле появляются символы-заполнители.

Пароль не зависит от регистра. Однако некоторые комбинации клавиш недопустимы. При вводе таких комбинаций система подает звуковые сигналы. Чтобы удалить введенный символ пароля, нажмите клавишу <Backspace> или клавишу со стрелкой влево.

**ПРИМЕЧАНИЕ.** Для перемещения в другое поле без назначения системного пароля нажмите клавишу <Enter> или <Esc> в любое время до завершения действия 5.

4. Нажмите клавишу <Enter>.

5. Чтобы подтвердить свой пароль, введите его еще раз и нажмите клавишу <Enter>.

Значение параметра **System Password** (Системный пароль) изменяется на **Enabled** (Включен). Выйдите из программы настройки и начните работу с системой.

6. Перезагрузите систему, чтобы защита с помощью пароля вступила в силу, или продолжайте работу.

**ПРИМЕЧАНИЕ**. Защита с помощью пароля не вступит в силу до перезагрузки системы.

#### **Использование системного пароля для защиты системы**

**ПРИМЕЧАНИЕ**. Если назначен пароль программы настройки (см. раздел "<u>[Использование пароля программы настройки системы](#page-23-0)</u>"), этот пароль<br>принимается системой в качестве альтернативного системного пароля.

Если для параметра **Password Status** (Состояние пароля) установлено значение **Unlocked** (Разблокирован), можно оставить защиту с помощью пароля включенной или отключить ее.

Чтобы оставить защиту с помощью пароля включенной, выполните следующие действия:

- 1. Включите или перезагрузите систему нажатием клавиш <Ctrl><Alt><Del>.
- 2. Нажмите клавишу <Enter>.
- 3. Введите пароль и нажмите клавишу <Enter>.

Чтобы отключить защиту с помощью пароля, выполните следующие действия:

- 1. Включите или перезагрузите систему нажатием клавиш <Ctrl><Alt><Del>.
- 2. Нажмите <Ctrl><Enter>.

Если для параметра **Password Status** (Состояние пароля) установлено значение L**ocked** (Заблокировано), при включении или перезагрузке системы с<br>помощью клавиш <Ctrl><Alt><Del> необходимо в ответ на запрос ввести пароль и

После ввода правильного системного пароля и нажатия клавиши <Enter> система будет работать, как обычно.

Если введен неправильный системный пароль, система отображает сообщение и предлагает ввести пароль еще раз. У Вас есть три попытки для ввода правильного пароля. После третьей неуспешной попытки система отображает сообщение об ошибке с указанием числа неуспешных попыток и<br>сообщает о завершении работы. Это сообщение помогает определить, не пытался ли кто-то испо

<span id="page-23-1"></span>Даже после завершения работы и перезагрузки системы сообщение об ошибке продолжает отображаться до тех пор, пока не будет введен **DOARMOLHLIN DADOOL** 

7 ПРИМЕЧАНИЕ. Для более надежной защиты компьютера от несанкционированных изменений совместно с параметрами System Password (Системный пароль) и Setup Password (Пароль программы настройки) можно использовать параметр Password Status (Состояние пароля).

#### <span id="page-23-2"></span>Удаление или изменение существующего системного пароля

1. В ответ на запрос нажмите клавиши <Ctrl><Enter> для отключения существующего системного пароля.

При появлении запроса на ввод пароля программы настройки обратитесь к администратору сети.

- 2. Войдите в программу настройки системы, нажав клавишу <F2> во время выполнения процедуры POST.
- 3. Выберите поле System Security (Защита системы) и убедитесь в том, что для параметра Password Status (Состояние пароля) установлено<br>значение Unlocked (Разблокирован).
- 4. В ответ на запрос введите системный пароль.
- 5. Убедитесь в том, что для параметра System Password (Системный пароль) отображается значение Not Enabled (Не включен).

Если для поля System Password (Системный пароль) установлено значение Not Enabled (Не включен), системный пароль удален. Если для поля System Password (Системный пароль) установлено значение Enabled (Включен), нажмите комбинацию клавиш <lt><br/> </a>>> чтобы перезапустить систему, а затем повторите действия 2 - 5.

### <span id="page-23-0"></span>Использование пароля программы настройки системы

#### <span id="page-23-3"></span>Назначение пароля программы настройки системы

Пароль программы настройки системы можно назначить (или изменить) только в том случае, если для параметра Setup Password (Пароль программы тность при развительность и совможность и совможность и совможность прогольшать настройки, выберите параметр Setup Password<br>- настройки) установлено значение Not Enabled (Не включен). Чтобы назначить пароль программы наст недопустимый символ, система сообщит об этом звуковым сигналом.

И ПРИМЕЧАНИЕ. Пароль программы настройки может совпадать с системным паролем. Если эти пароли разные, пароль программы настройки<br>может использоваться в качестве альтернативного системного пароля. Однако с системным пароле

Длина пароля не может быть более 32 символов

По мере нажатия каждой клавиши для ввода символов (или клавиши пробела для ввода пробела) в поле появляются символы-заполнители.

Пароль не зависит от регистра. Однако некоторые комбинации клавиш недопустимы. При вводе таких комбинаций система подает звуковые сигналы. Чтобы удалить введенный символ пароля, нажмите клавишу <Backspace> или клавишу со стрелкой влево

После проверки пароля значение параметра Setup Password (Пароль программы настройки) изменяется на Enabled (Включен). При следующей полытке входа в программу настройки система предложит ввести пародь программы настройки

Изменение параметра Setup Password (Пароль программы настройки) вступает в силу незамедлительно (перезапуск системы не требуется).

#### Работа с включенным паролем программы настройки

Если для параметра <mark>Setup Password</mark> (Пароль программы настройки) установлено значение Enabled (Включен), для изменения большинства параметров<br>программы настройки необходимо ввести правильный пароль программы настройки. Пр ввести пароль

Если три раза вводится неверный пароль, система позволит просматривать экраны программы настройки системы без изменения значений, за<br>исключением следующего: если для параметра System Password (Системный пароль) не установ заблокирован с помощью параметра Password Status (Состояние пароля), можно назначить системный пароль (однако отключить или изменить существующий системный пароль нельзя)

/ ПРИМЕЧАНИЕ. Для защиты от несанкционированного изменения системного пароля совместно с параметром Setup Password (Пароль программы настройки) можно использовать параметр Password Status (Состояние пароля)

#### Удаление или изменение существующего пароля программы настройки

- 1. Войдите в программу настройки системы и выберите параметр System Security (Защита системы).
- 2. Выберите параметр Setup Password (Пароль программы настройки), нажмите клавишу <Enter>, чтобы открыть окно пароля программы настройки, и нажмите клавишу <Enter> два раза для очистки существующего пароля программы настройки

Значение параметра изменяется на Not Enabled (Не включен).

<span id="page-24-4"></span>3. Если необходимо назначить новый пароль программы настройки, выполните действия, описанные в разделе "Назначение пароля прогр настройки системы'

## <span id="page-24-0"></span>Отмена забытого пароля

См. документ Installation and Troubleshooting Guide (Руководство по установке системы и устранению неисправностей).

## <span id="page-24-1"></span>**Утилита Asset Tag**

Утилита Asset Тад позволяет назначить системе уникальный номер отслеживания. Этот номер отображается на основном экране программы настройки

**И ПРИМЕЧАНИЕ.** Утилита Asset Tag работает только в операционных системах, поддерживающих приложения, совместимые с MS-DOS®.

## Создание дискеты с утилитой Asset Tag

- 1. Вставьте компакт-лиск Dell OpenManage Server Assistant в устройство чтения компакт-лисков системы, функционирующей под управлением операционной системой<br>Microsoft® Windows®.
- 2. Поместите чистую дискету в дисковод гибких дисков системы
- 3. Выберите систему, для которой необходимо создать дискету утилиты Asset Tag, и щелкните Continue (Продолжить).
- 4. На странице Utilities and Drivers (Утилиты и драйверы) выберите Dell: Bootable Diskette with Asset Tag Utility (Загрузочная дискета с утилитой Asset Tag).
- 5. Сохраните утилиту на жестком диске, а затем запустите ее, чтобы создать загрузочную дискету.
- <span id="page-24-3"></span>6. Вставьте дискету в систему, для которой необходимо назначить дескриптор ресурса, и перезагрузите систему.

## Назначение или удаление номера дескриптора ресурса

- 1. Поместите созданную дискету с утилитой Asset Tag в дисковод гибких дисков и перезагрузите систему.
- 2. Можно назначить или удалить номер дескриптора ресурса.
	- 1 Для назначения номера дескриптора ресурса введите asset, пробел и новую строку.

Длина номера дескриптора ресурса не может быть более 10 символов. Допустимы любые комбинации символов (кроме |, <, >), однако не<br>следует использовать "-" в качестве первого символа. Например, в командной строке a:\> введи  $\times$ Fnter $>$ :

asset 12345abcde

- 1 Для удаления номера дескриптора ресурса без назначения нового введите asset /d и нажмите клавишу <Enter>
- 3. В ответ на запрос о подтверждении изменения номера дескриптора ресурса введите у, затем нажмите клавишу <Enter>.

Для просмотра справки по утилите Asset Tag введите asset /? и нажмите клавишу <Enter>.

## <span id="page-24-2"></span>Настройка контроллера управления системной платой

Контроллер управления системной платой (Baseboard Managment Controller - BMC) обеспечивает конфигурирование, мониторинг и восстановление систем в удаленном режиме. ВМС поддерживает следующие функции:

- 1 Использование последовательного порта системы и встроенной сетевой интерфейсной карты.
- 1 Протоколирование сбоев и отображение предупреждений SNMP.
- 1 Доступ к системному журналу событий и отображение состояния датчиков.
- 1 Управление системными функциями, в том числе включением и выключением питания
- 1 Поддержка, не зависящая от питания системы или ее рабочего состояния.

<span id="page-25-1"></span>1 Обеспечение перенаправления текстовой консоли для настройки системы, запуска текстовых утилит и работы консолей операционной системы.

И пРИМЕЧАНИЕ. Чтобы воспользоваться функцией ВМС, встроенная сетевая интерфейсная карта 1 должна быть подключена к сети. См. **Рисунок 1-4** 

Дополнительную информацию об использовании ВМС см. в документации по ВМС и по приложениям по управлению системами.

### Запуск модуля настройки ВМС

- 1. Включите или перезагрузите систему.
- 2. По завершении процесса РОSТ и при отображении соответствующего запроса нажмите <ctr1-E>.

Если загрузка операционной системы начинается до нажатия клавиш <cxt1-E>, дождитесь завершения загрузки, а затем перезапустите систему и повторите попытку.

### Параметры модуля настройки ВМС

В Таблица 3-7 перечислены параметры модуля настройки ВМС и приведено описание процесса настройки порта EMP (emergency management port).

#### <span id="page-25-0"></span>Таблица 3-7. Модуль настройки ВМС

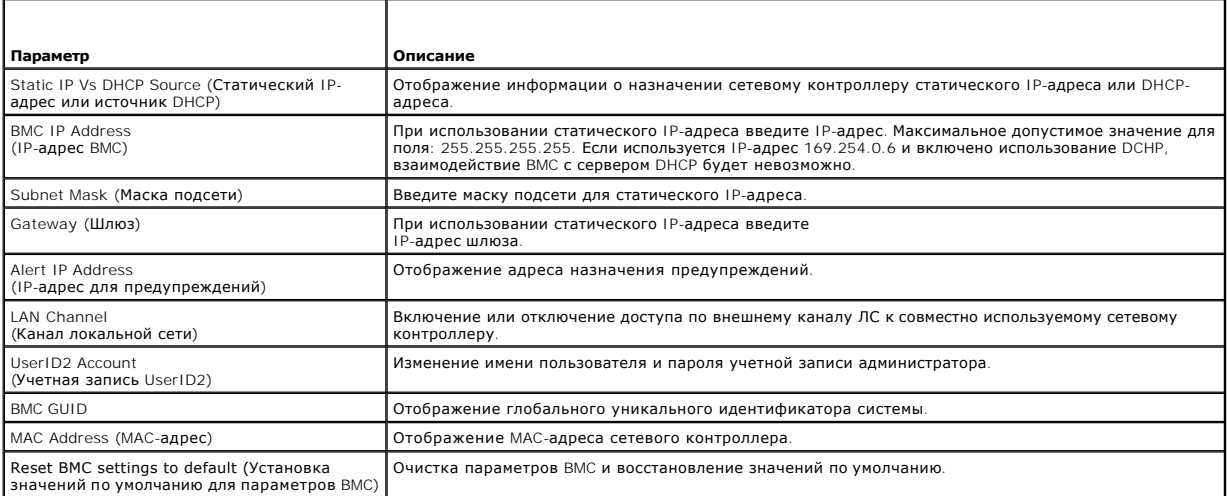

**И ПРИМЕЧАНИЕ**. Если встроенный сетевой контроллер используется в группе "Ether Channel" или группе объединенных каналов, управляющий<br>трафик ВМС не будет функционировать правильно. Дополнительную информацию о создании гру

# <span id="page-26-0"></span>**Глоссарий**

## **Системы Dell™ PowerEdge™ 2800 Руководство пользователя**

В данном разделе приведены определения технических терминов и расшифровки сокращений, используемых в системных документах.

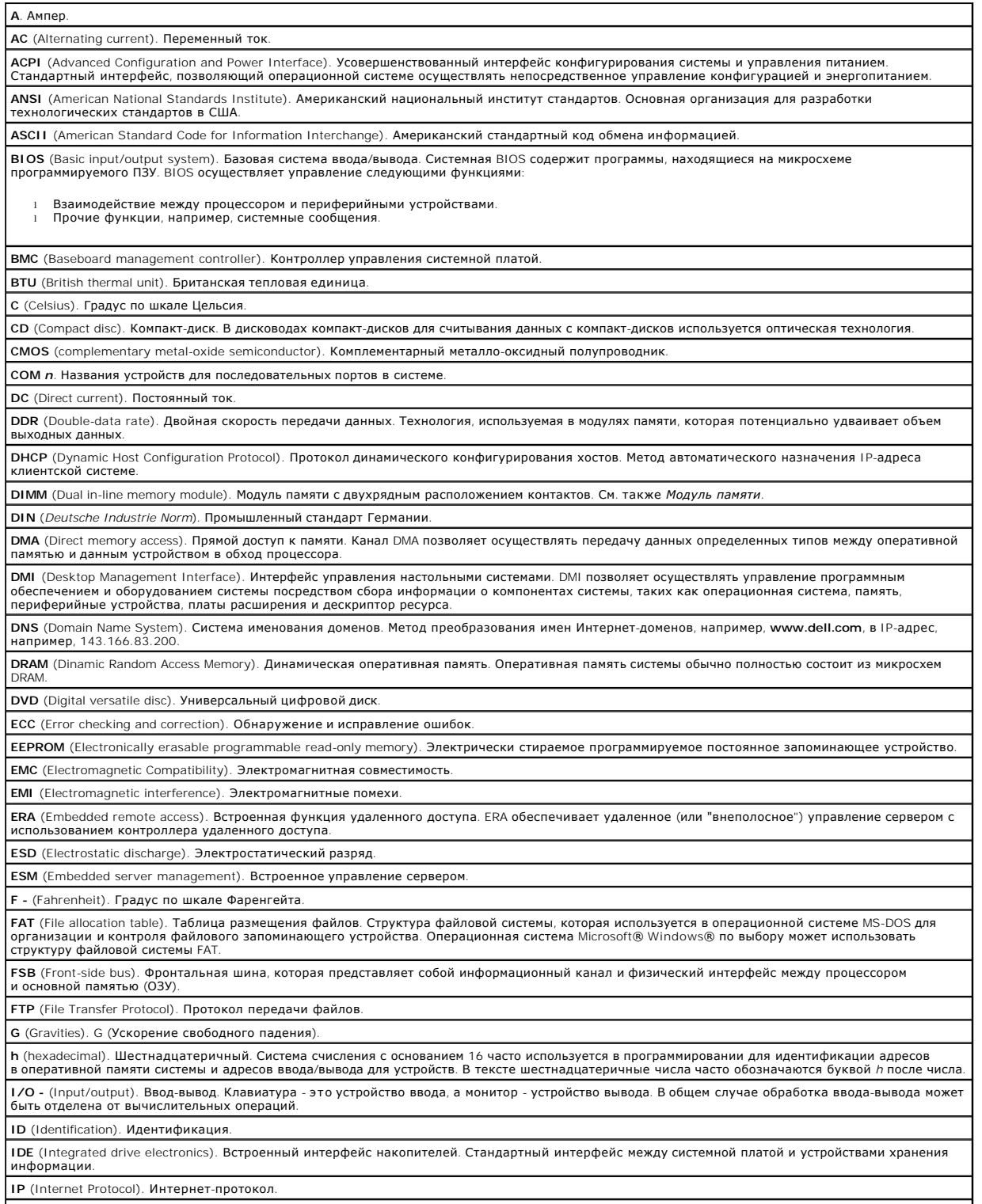

IPX (Internet package exchange). Межсетевой обмен пакетами.

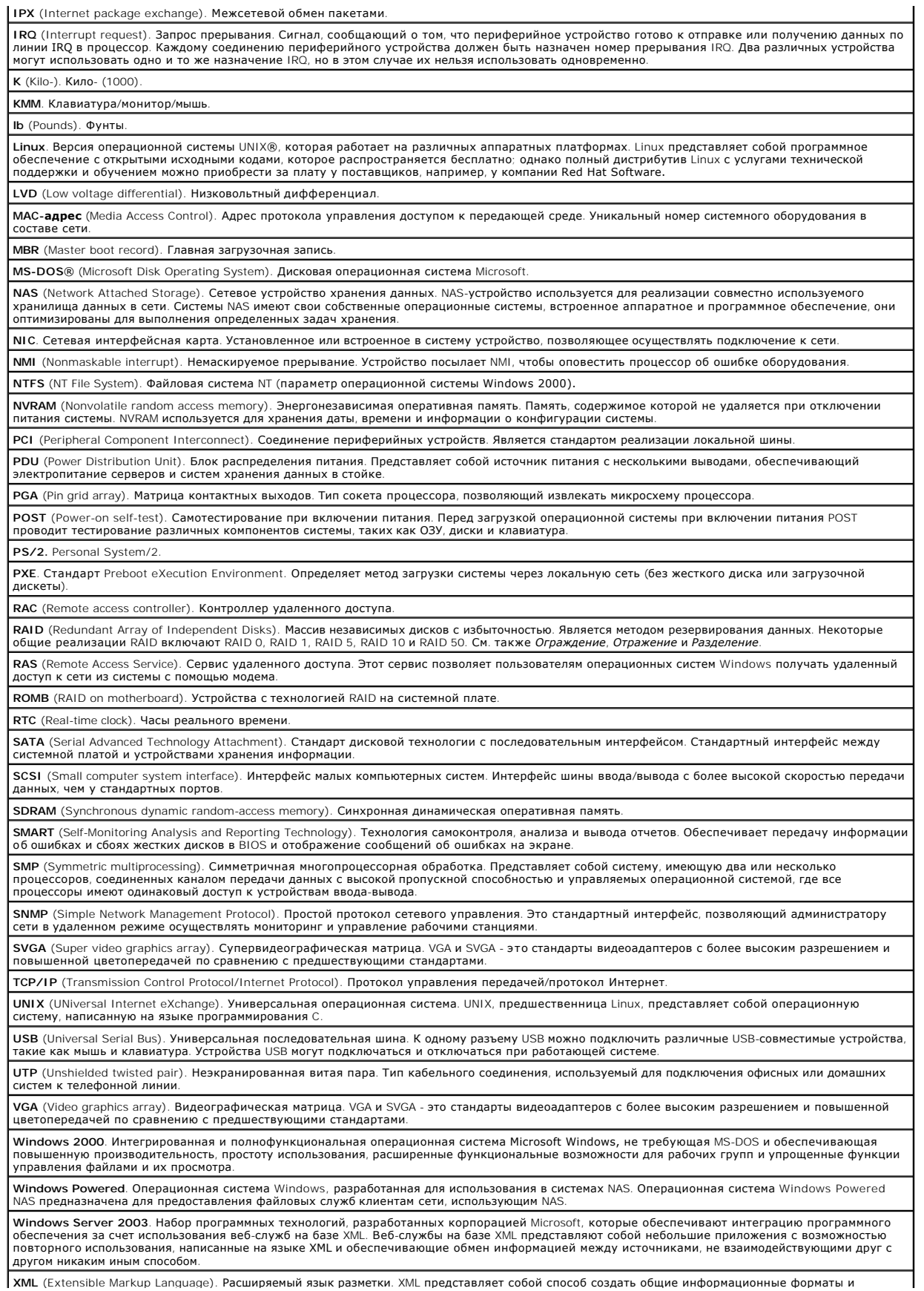

XML (Extensible Markup Language). Расширяемый язык разметки. XML представляет собой способ создать общие информационные форматы и

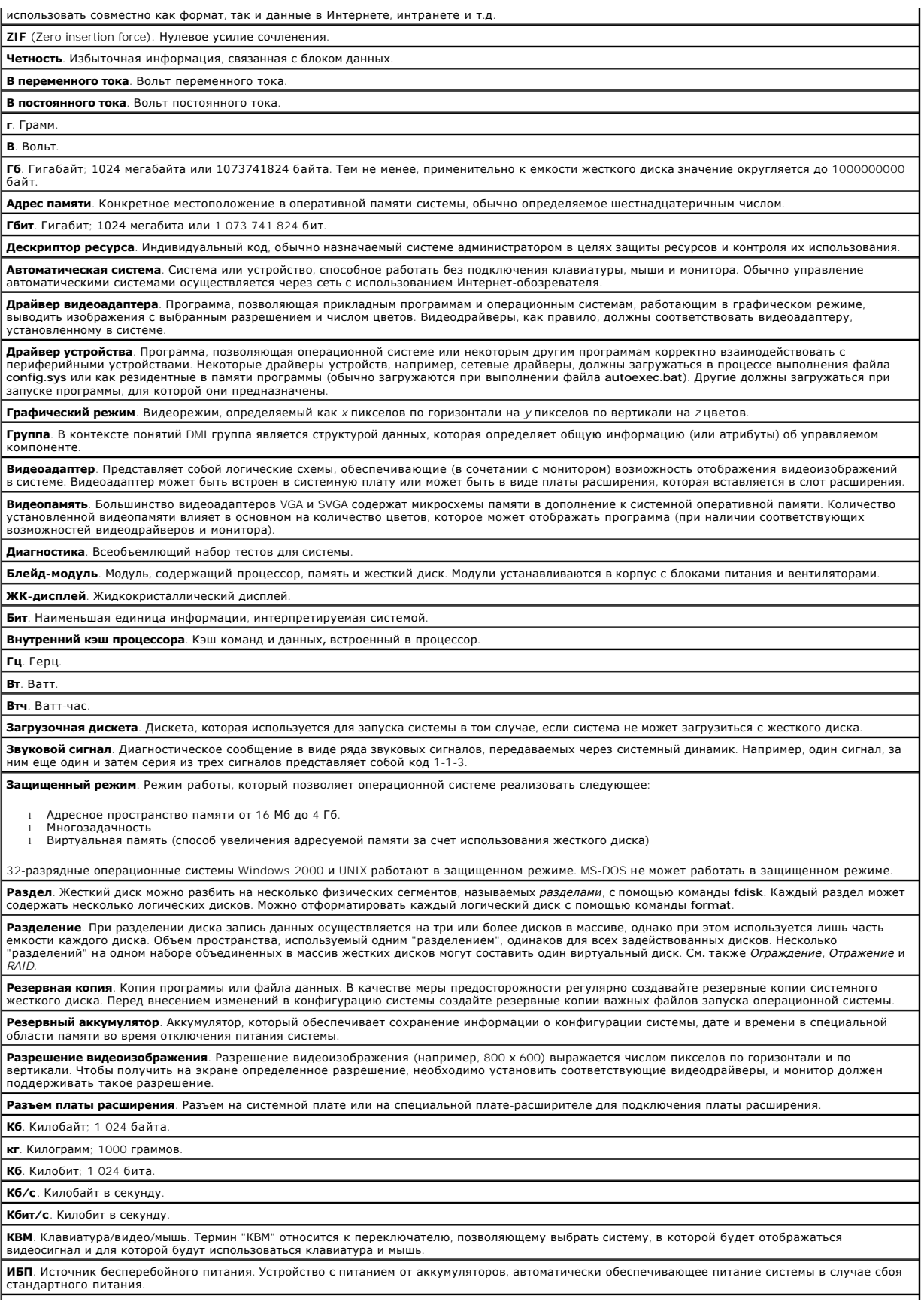

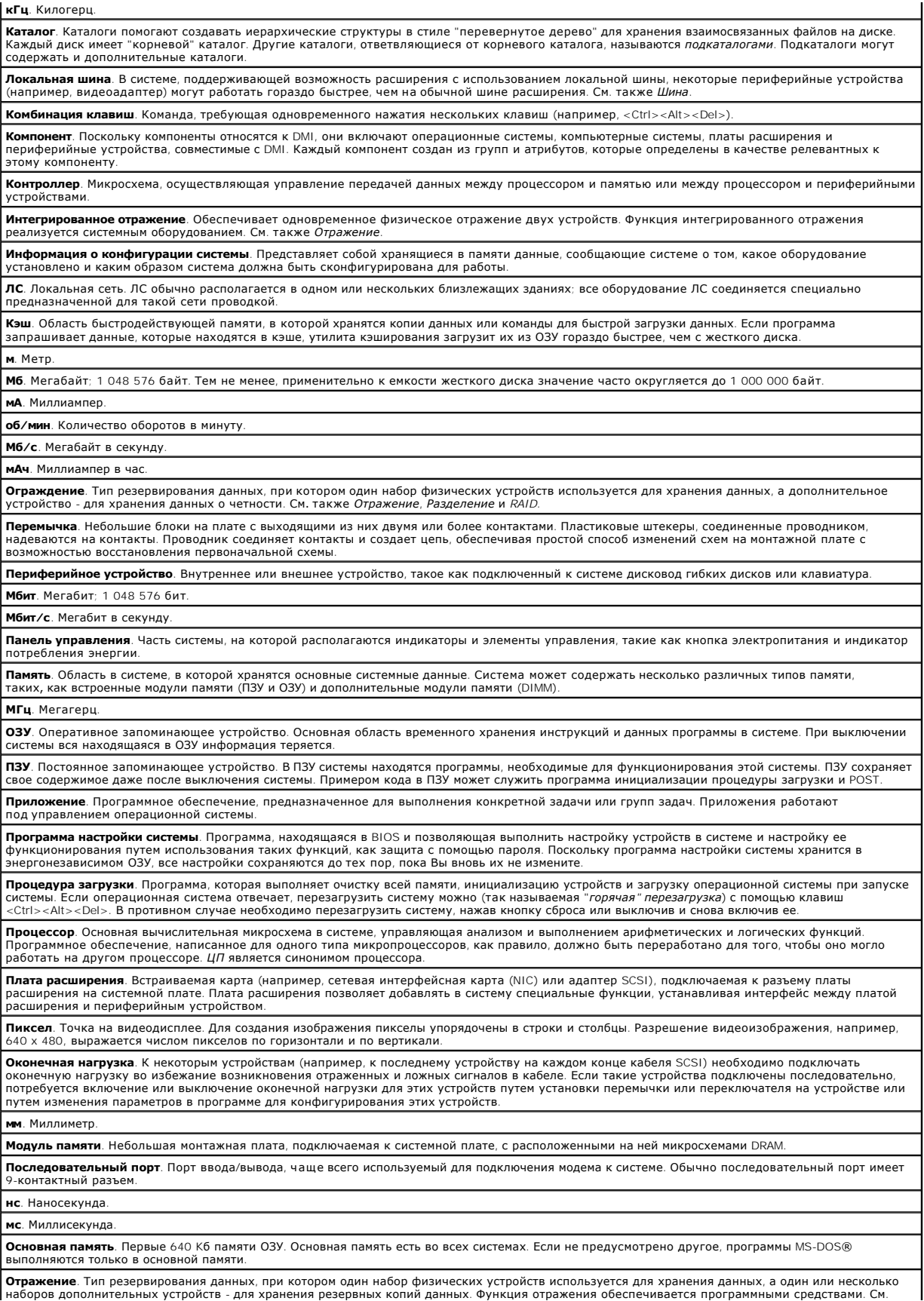

также Ограждение, Интегрированное отражение, Разделение и RAID.

с. Секунда.

Сервисная кодовая метка. Наклейка на компьютере со штрих-кодом, служащая его идентификатором при обращении по телефону в службу ехнической поддержки компании Dell

**СИД** (светодиод). Светоизлучающий диод. Электронное устройство, которое начинает светиться при прохождении через него электрического тока. **Системная дискета**. См. Загрузочная дискета

Системная память. См. 03У

Системная плата. Являясь главной монтажной платой, системная плата обычно содержит большинство интегральных компонентов системы, таких как процессор, ОЗУ, контроллеры для периферийных устройств и различные микросхемы ПЗУ

см. Сантиметр

Сопроцессор. Микросхема, которая освобождает системный процессор от выполнения специфических задач. Математический сопроцессор,<br>например, выполняет цифровую обработку.

Файл "Readme". Текстовый файл, обычно поставляемый с программным или аппаратным обеспечением, который содержит информацию, няющую или обновляющую документацию по проду<mark>к</mark>

Файл только для чтения. В этот файл невозможно внести изменения или удалить его

Файл system.ini. Файл запуска операционной системы Windows. При запуске Windows проверяет файл system.ini и определяет различные параметры среды Windows. Кроме того, в файле system.ini перечислены установленные драйверы видео, мыши и клавиатуры для Windows

Файл win.ini. Файл запуска операционной системы Windows. При запуске Windows проверяет файл win.ini и определяет различные параметры операционной среды Windows. Кроме того, в файле win.ini обычно присутствуют разделы, содержащие дополнительные настройки прикладных программ Windows, установленных на жестком диске.

#### Температура окружающей среды. Температура в месте размещения системы

**Шина расширения**. В системе существует шина расширения, позволяющая процессору взаимодействовать с контроллерами периферийных<br>устройств, такими как сетевые интерфейсные карты (NIC).

**Шина**. Информационный канал между компонентами системы. В системе содержится шина расширения, позволяющая процессору взаимодействовать<br>с контроллерами периферийных устройств, подключенных к системе. Кроме того, в системе

Флэш-память. Тип микро схемы EEPROM с возможностью перепрограммирования специальной утилитой без извлечения микросхемы из системы; большинство микросхем EEPROM можно перепрограммировать только с помощью специального оборудования

ЦП. Центральный процессор. См. процессор.

Форматирование. Подготовка жесткого диска или дискеты к хранению файлов. Безусловное форматирование удаляет с диска всю предварительно записанную информацию

**Хост-адаптер**. Главный адаптер, который реализует взаимодействие между системной шиной и контроллером периферийного устройства.<br>(Подсистемы контроллеров жестких дисков имеют встроенные схемы хост-адаптеров.) Чтобы добави установить или подключить соответствующий хост-адаптер.

 $\mathbf{d}$ T.  $\Phi$ VTh

**Утилита**. Программа для управления системными ресурсами, например, памятью, дисководами или принтерами

Uplink-порт. Порт на сетевом концентраторе или коммутаторе, используемый для соединения с другими концентраторами или коммутаторами без необходимости применения перекрестного кабеля

[Назад на страницу Содержание](file:///C:/data/systems/pe2800/ru/ug_ru/index.htm)

**Системы Dell™ PowerEdge™ 2800 Руководство пользователя**

## **Примечания, замечания и предупреждения**

- **ПРИМЕЧАНИЕ.** Содержит важную информацию, которая поможет использовать компьютер более эффективно.
- **Э ЗАМЕЧАНИЕ**. ЗАМЕЧАНИЕ указывает на возможность повреждения оборудования или потери данных и объясняет, как этого избежать.
- **ПРЕДУПРЕЖДЕНИЕ. Указывает на потенциальную опасность повреждения, получения легких травм или угрозу для жизни.**

## **Сокращения и акронимы**

Полный список сокращений см. в "Глоссарии".

**Информация в этом документе может быть изменена без предварительного уведомления. © Корпорация Dell Inc., 2004. Все права защищены.**

Воспроизведение любой части данного документа любым способом без письменного разрешения корпорации Dell Inc. строго воспрещается.

Товарные знаки, использованные в этом документе: *Dell, n*oroтип *DELL, PowerEdge и Dell OpenManage* являются товарными знаками корпорации Dell Inc.; *Intel* является<br>зарегистрированным товарным знаком, а *Хеоп -* товарны

Остальные товарные знаки и названия продуктов могут использоваться в том руководстве для зарядоших права на поварные знаки и названия, или<br>продуктов этих фирм. Корпорация Dell Inc. не заявляет прав ни на какие товарные зн